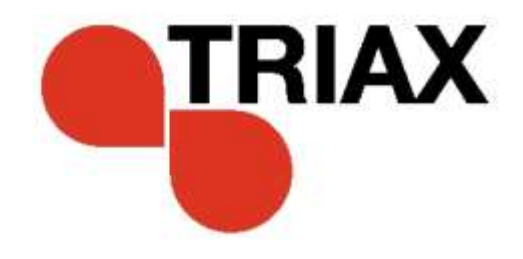

# **User guide**

### **TDX Headend Unit - Art. No. 492090**

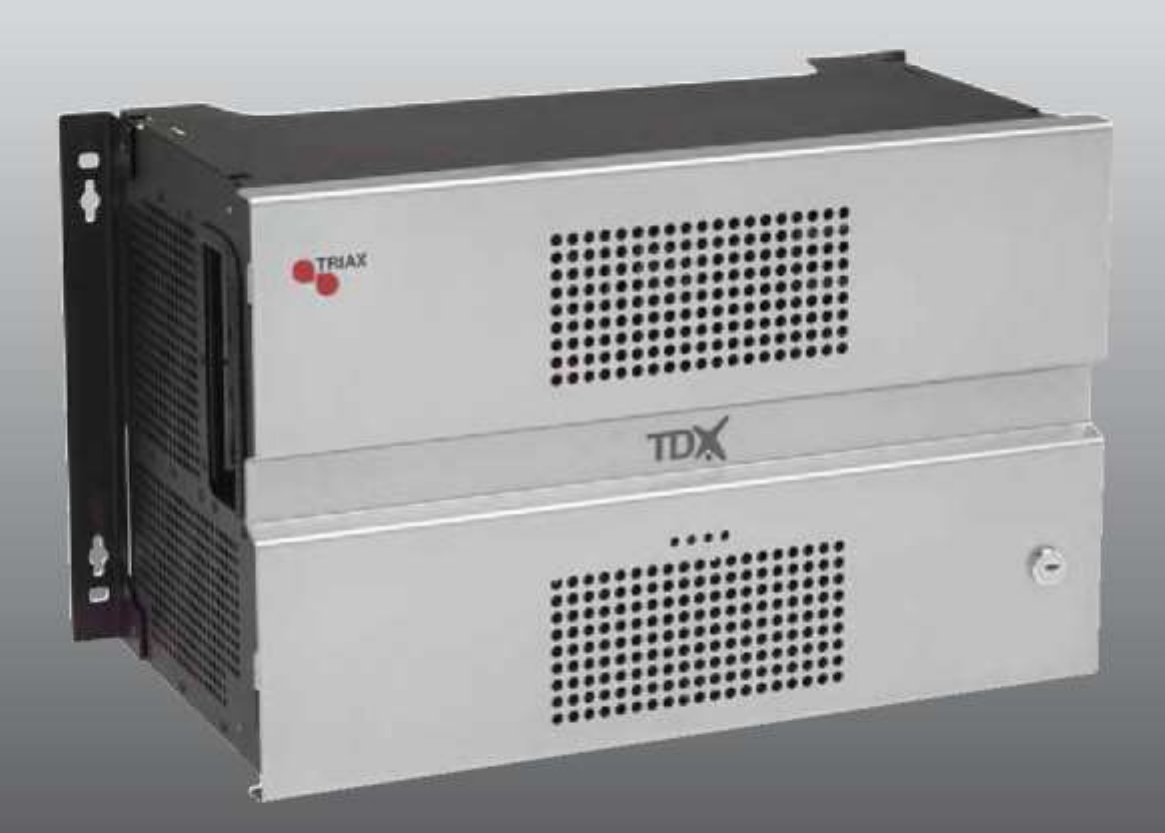

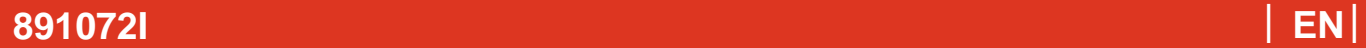

### **Contents**

### **Contents**

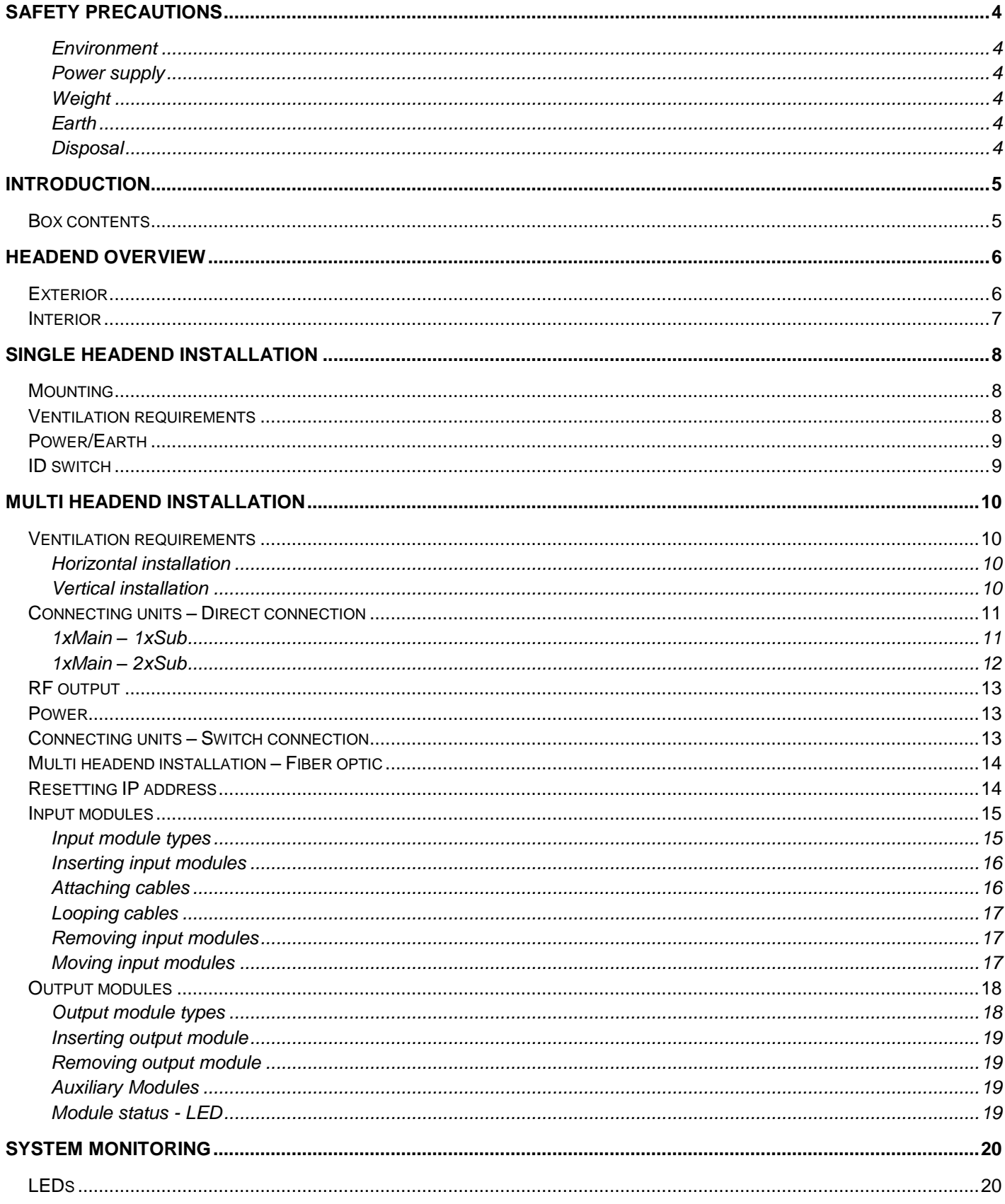

## **Contents**

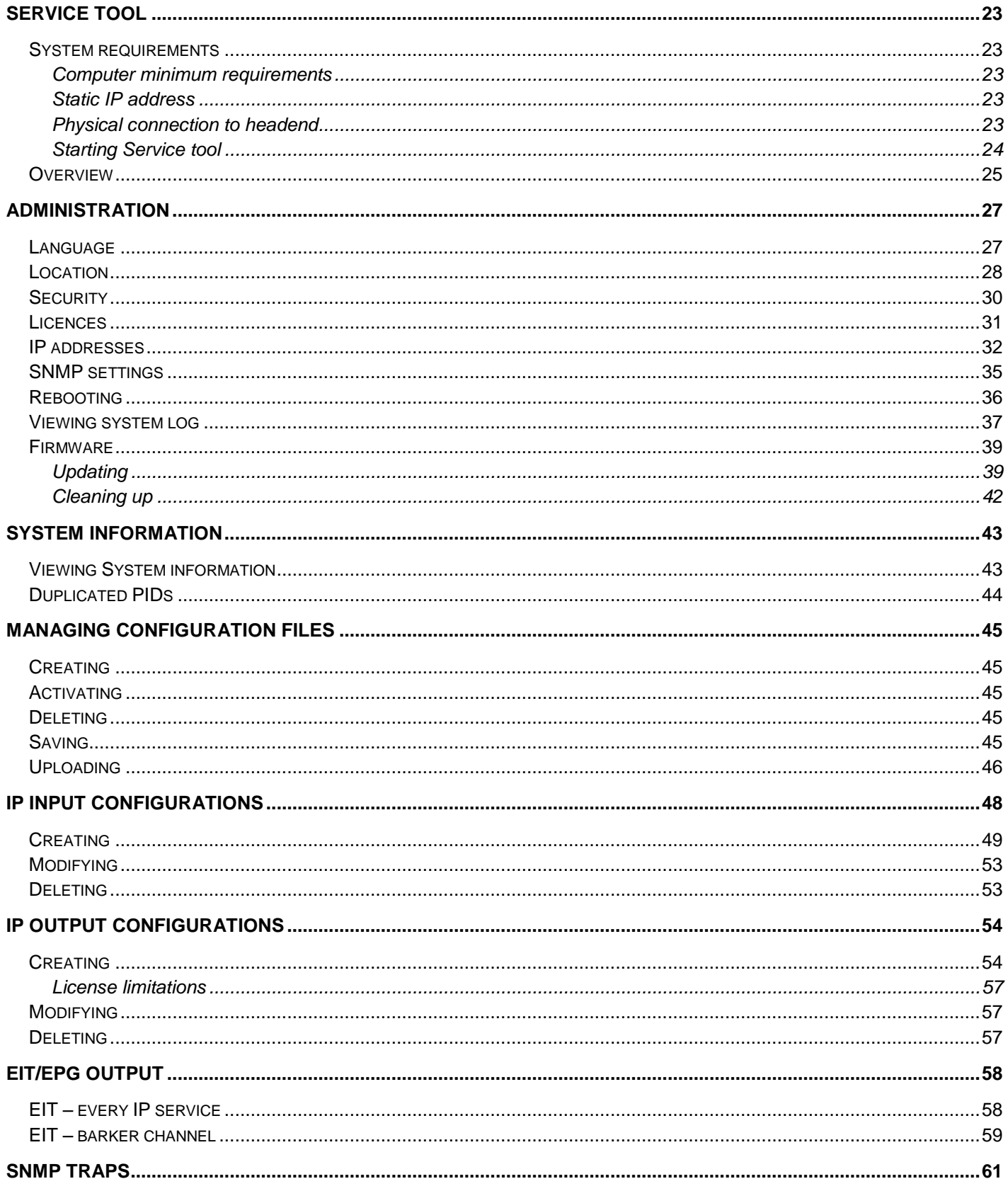

### <span id="page-3-0"></span>**Safety Precautions**

<span id="page-3-5"></span><span id="page-3-4"></span><span id="page-3-3"></span><span id="page-3-2"></span><span id="page-3-1"></span>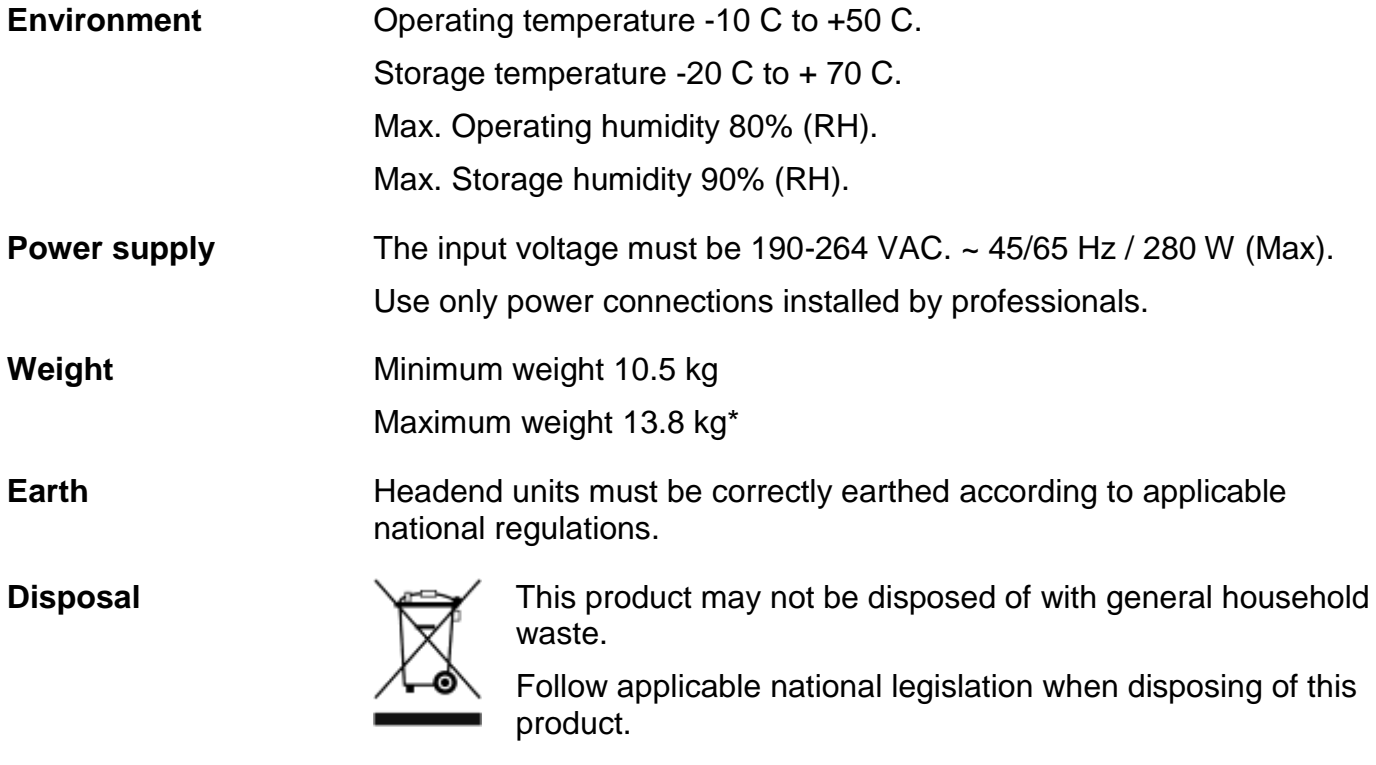

### <span id="page-4-0"></span>**Introduction**

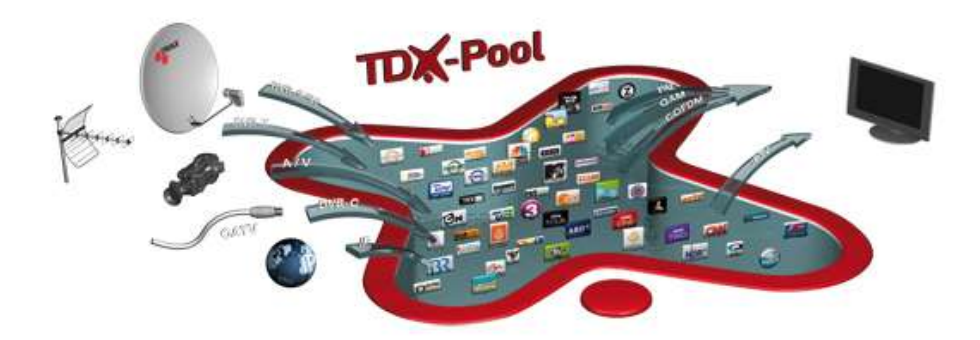

The TDX cabinet is designed to accommodate up to 16 input modules and 6 quad output modules. Up to three TDX headends can be combined as one system of up to 48 input muxes and 72 output channels.

The TDX headend system accommodates up to 490 services.

All incoming signals from input modules initially arrive in the TDX service-pool, where conversion to defined output signals occurs, after which the converted signals are fed to output modules.

- <span id="page-4-1"></span>**Box contents** • TDX headend unit,
	- 1 x TDX Key 775310
	- 2 x Mounting brackets 775285
	- $\bullet$  4 screws (M4 x 8 hexagon ISO 7380) 840200)
	- 1 x Torx® key (2.5 mm) 848603
	- 1 x Power cord
	- User guide.

### **Headend Overview**

### <span id="page-5-0"></span>**Headend overview**

### <span id="page-5-1"></span>**Exterior**

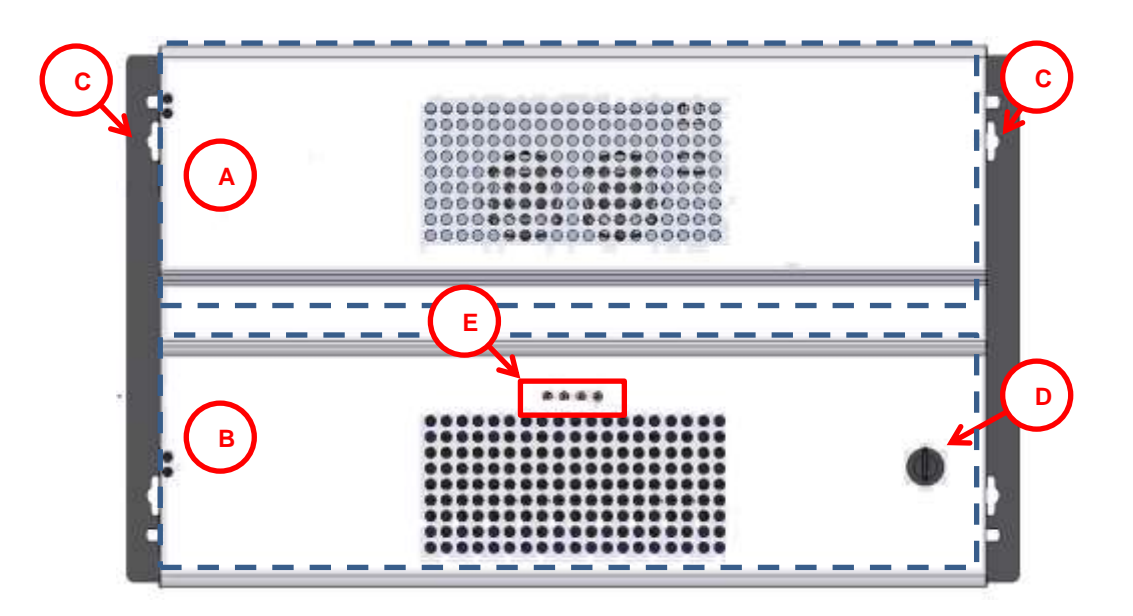

- **A** Input module area
- **B** Output module area
- **C** Mounting brackets
- **D** Lock
- **E** Headend status LEDs

### **Headend Overview**

#### **Interior**

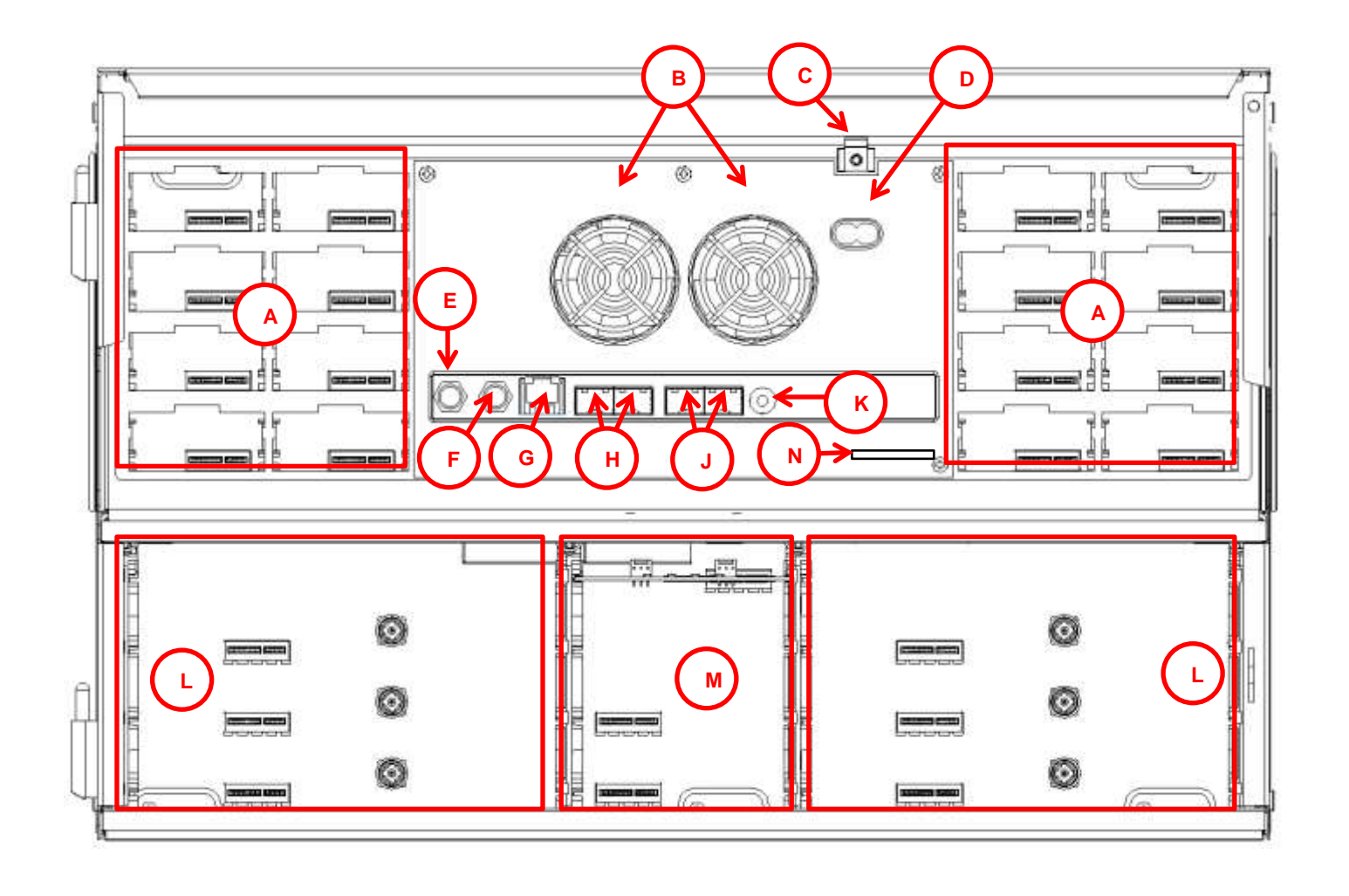

#### <span id="page-6-0"></span>**M Slot 1 & 2 for auxiliary boards**

Auxiliary boards are used in connection with IP output modules.

#### **N Secure Digital (SD) card**

Memory card for storage of the system configuration (behind panel).

- **A Input slots (16 in total)**
- **B Extractor fans**
- **C Earth terminal**
- **D Power input**
- **E RF output**

Distributes the RF channels from the output modules using an F-connector.

**F Test point -20 dB**

RF test point of output (-20 dB).

**G Configuration port**

Ethernet configuration port for setting up the headend unit.

**H AUX 1 & 2**

Distributes services from IP output modules.

**J Link 1 & 2**

Connects the main unit with subunits 1 and 2. Can also be used in connection with IP input and output.

**K ID switch** 

Switch for setting the ID of the main unit and the two subunits.

**L Output slots (6 in total)**

### <span id="page-7-0"></span>**Single headend installation**

<span id="page-7-1"></span>**Mounting** The headend can be mounted either on a system rack or directly onto a wall.

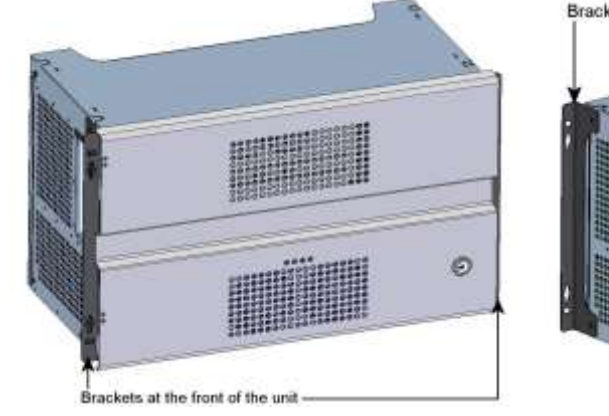

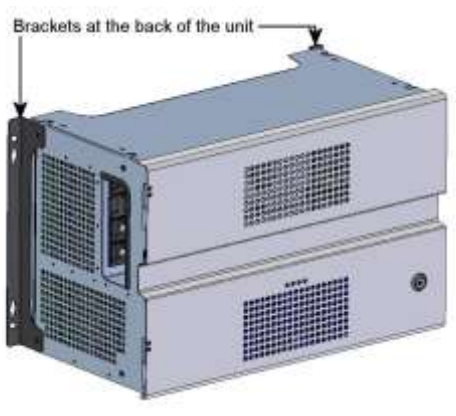

Rack installation **Nation** Wall installation

1. Attach the mounting brackets to the headend with the supplied screws.

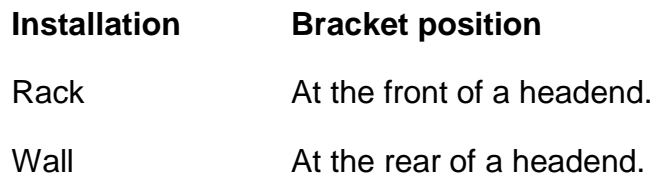

2. Attach the headend to the wall or onto a system rack.

#### <span id="page-7-2"></span>**Ventilation requirements**

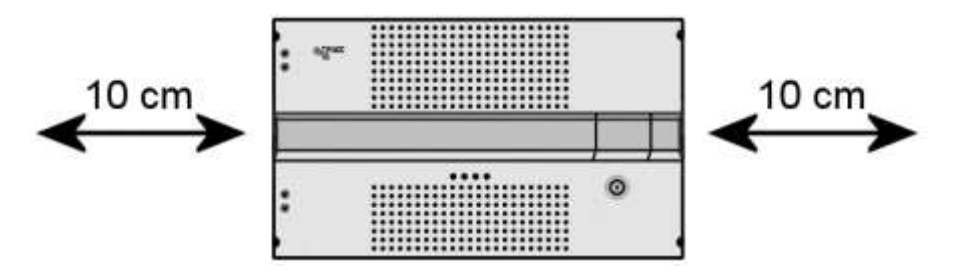

- 1. Ensure that min. 10cm ventilation space is available on both sides and the front of the headend.
- 2. Insert the key into the headend.
- 3. Open the door.
- 4. Lift the door off its hinges (optional).
- 5. Remove the top cover (optional).

- <span id="page-8-0"></span>**Power/Earth** 1. Connect an earth cable to the **Earth** terminal.
	- 2. Attach the other end of the earth cable to an approved 'earth' connection point.
	- 3. Insert the supplied cable into the **Power Input** port.
- <span id="page-8-1"></span>**ID switch •** Confirm that the ID Switch is set to "0".

### <span id="page-9-0"></span>**Multi headend installation**

Up to three headends can be combined to further increase the number of services provided.

The headends are physically installed as per installation of single headend, i.e. by using the supplied brackets described above.

<span id="page-9-1"></span>**Ventilation requirements** 

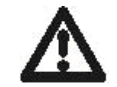

Ensure that the following ventilation requirements are met:

<span id="page-9-2"></span>**Horizontal installation**

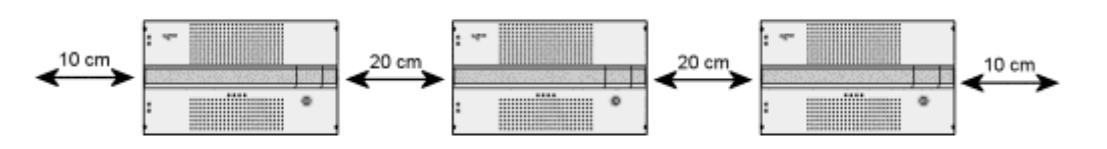

- Min. 20cm ventilation space must be available between headends.
- Min. 10cm ventilation space must be available outside the end headends.
- Min. 10cm ventilation space must be available from the front of each headend.

#### <span id="page-9-3"></span>**Vertical installation**

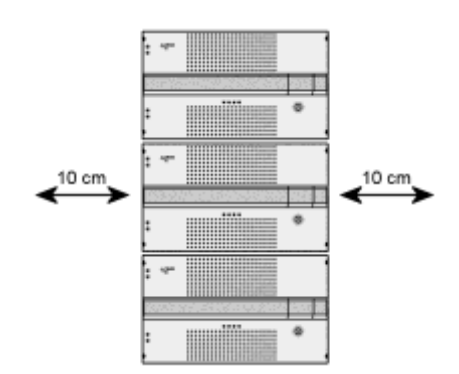

- 10cm ventilation space must be available on both sides of each headend.
- 10cm ventilation space must be available from the front of each headend.

### <span id="page-10-0"></span>**Connecting units – Direct connection**

Note that direct connection hardware configurations require the **Connection type** field in the service tool"s Admin/IP Settings/Setup window to be set to 'Direct'.

#### <span id="page-10-1"></span>**1xMain – 1xSub**

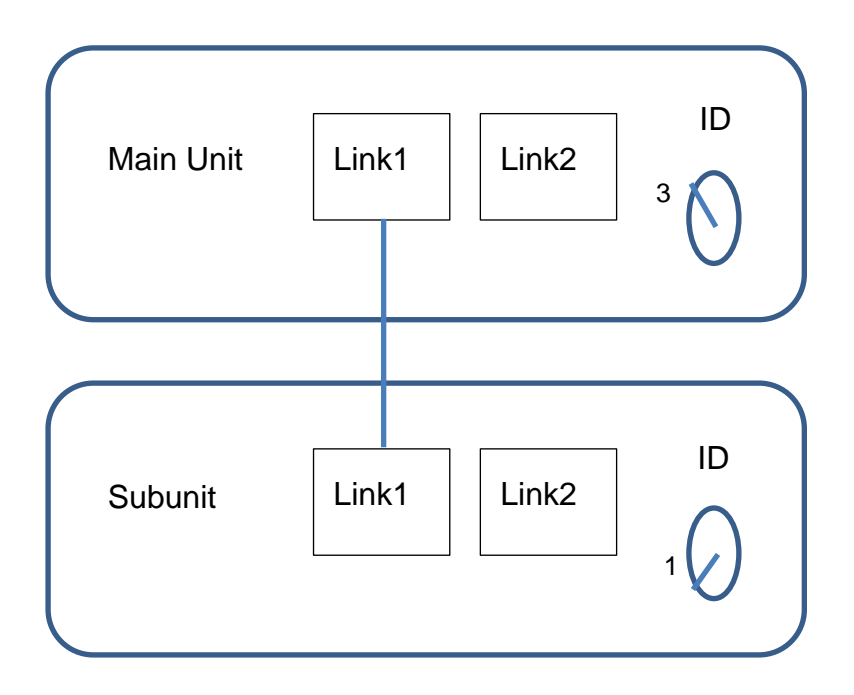

- 1. Insert SFP copper transceivers into the "Link 1"sockets on the main headend and subunit headend.
- 2. Route a RJ45 Cat5e or better cable from the "Link 1" socket on the main unit to the "Link 1" socket on subunit 1.
- 3. Set the "ID switch" on the main headend and subunit headend to the following:
- $\bullet$  Main unit = "3"
- Subunit  $= "1"$

#### <span id="page-11-0"></span>**1xMain – 2xSub**

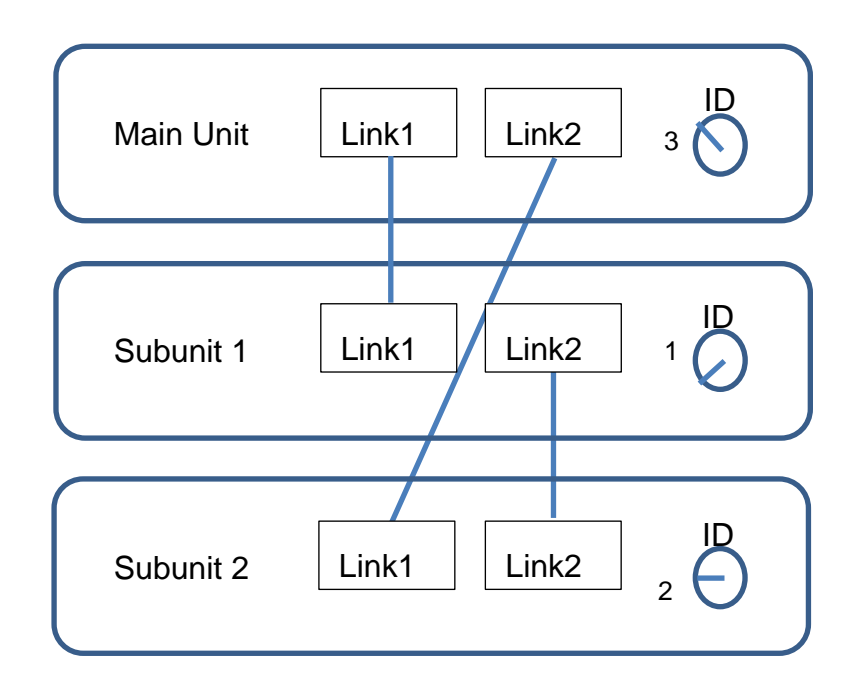

- 1. Insert SFP copper transceivers into the "Link 1" and "Link 2" sockets on the main headend and subunit headends.
- 2. Route a RJ45 Cat5e or better cable from the "Link 1" socket on the main unit to the "Link 1" socket on subunit 1.
- 3. Route a RJ45 Cat5e or better cable from the "Link 2" socket on the main unit to the "Link 1" socket on subunit 2.
- 4. Route a RJ45 Cat5e or better cable between the "Link 2" sockets on both subunits.
- 5. Set the "ID switch" on the main headend and subunit headends to the following:
- $\bullet$  Main unit = "3"
- $\bullet$  Subunit  $1 = "1"$
- Subunit  $2 = "2"$

<span id="page-12-1"></span><span id="page-12-0"></span>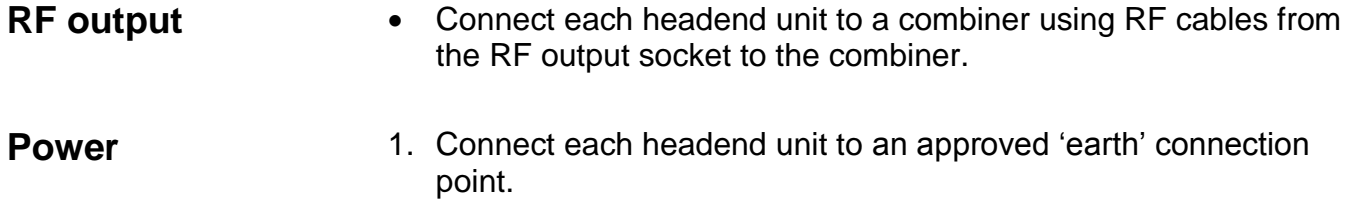

2. Provide power to each headend unit with the supplied power lead.

#### <span id="page-12-2"></span>**Connecting units – Switch connection**

Note that headend units connected using a network switch require the **Connection type** field in the service tool"s **Admin** /**IP Settings** /Setup window to be set to **Switch**.

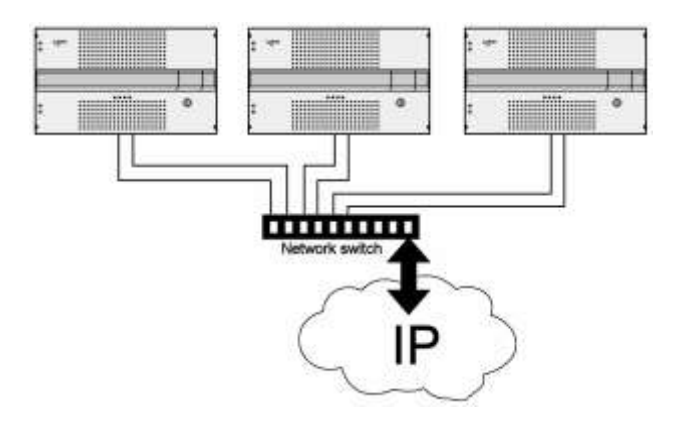

Triax recommends that a network switch is used for connecting the main and subunits even if IP services are not currently supported. The network switch used must support IGMP ver. 2 and contain a sufficient number of ports to connect to the Link sockets on the main and subunits.

- 1. Insert SFP copper transceivers into the "Link 1" and "Link 2" sockets on the main headend and subunit headend(s).
- 2. Route a RJ45 Cat5e or better cable from the "Link 1" socket on the main unit and subunit(s) to the network switch.
- 3. Route a RJ45 Cat5e or better cable from the "Link 2" socket on the main unit and subunit(s) to the network switch.
- 4. Set the "ID switch" on the main headend and subunit headends to the following:
- $\bullet$  Main unit = "3"
- Subunit 1 to "1"
- Subunit 2 (if present) to "2"
- 5. Connect the network switch to the IP network.

#### <span id="page-13-0"></span>**Multi headend installation – Fiber optic**

Fiber-optic cables must be used to connect the main headend unit to one or two subunits over distances greater than 100m.

The following SFP fibre-optic transceivers must be used in the Link sockets:

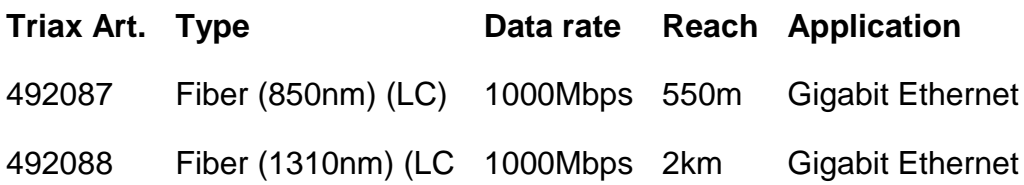

<span id="page-13-1"></span>**Resetting IP address** The IP address of a headend unit can be returned to the factory default address by using the ID switch.

- 1. Turn off the power to the main unit.
- 2. Set the ID switch on the main unit to "7".
- 3. Turn on the power.

The four LEDs flash red and yellow until the process of resetting the IP address has been completed.

The LEDs show green-constant if the reset process was successful.

- 1. Turn off the power to the main unit.
- 2. Set the ID switch on the main unit back to the initial setting.
- 3. Turn on the power to the main unit.

The IP address has been reset to the factory default.

# **Input Modules**

#### <span id="page-14-0"></span>**Input modules**

16 input modules can be installed per headend unit. Hot swap technology is used in the headend, meaning that modules can be inserted/removed/moved when the headend is in operation.

<span id="page-14-1"></span>**Input module types** Each input module is identified through the use of a specifically coloured label. The label also indicates the module type"s name and associated item number. The remainder of the label is used for noting post-installation module information.

> Another label containing a barcode and serial number is located on the underside of the input module.

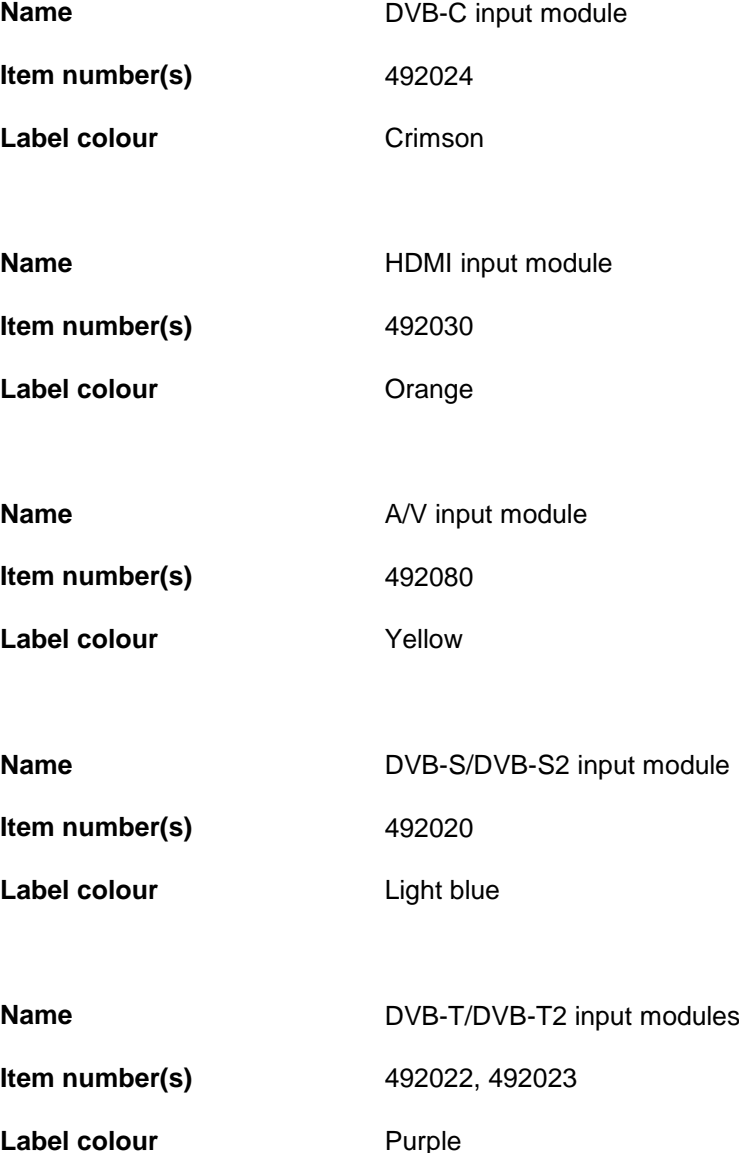

# **Input Modules**

#### <span id="page-15-0"></span>**Inserting input modules**

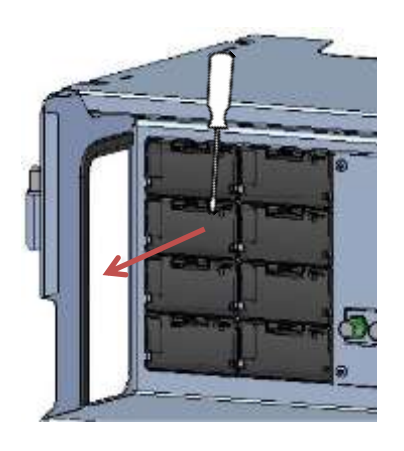

- 1. Prize the protective cover away from an available input slot.
- 2. Retain the protective cover.

#### **Note:**

Any available input slot can be used.

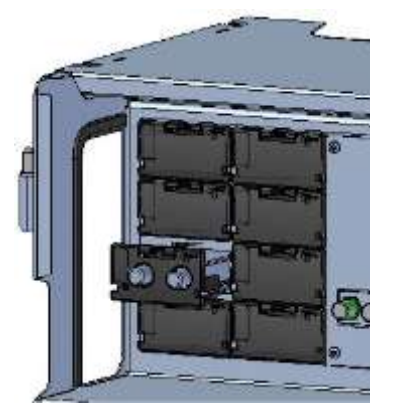

- 3. Push the input module into the input slot until the input module is locked in position.
- 4. Note details for the input module on the label (optional).
- 5. Note details for the input module on the label located inside of the door (optional).
- 6. Continue inserting all additional input modules.

<span id="page-15-1"></span>Attaching cables Signal cables can be attached when all input modules have been installed.

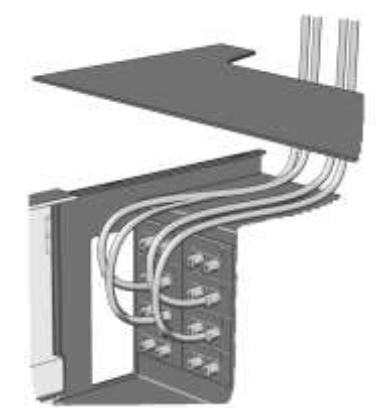

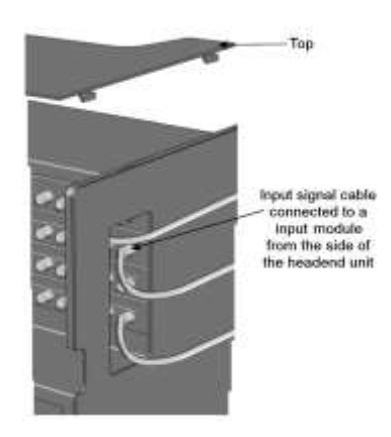

- 1. Route the cables either through the cable openings on the top or on the sides of the headend.
- 2. Attach the signal cables to the "IN" connector on the input module.

# **Input Modules**

#### **Note:**

Ensure that enough cable is available for relocating input modules to alternate input slots at a later date.

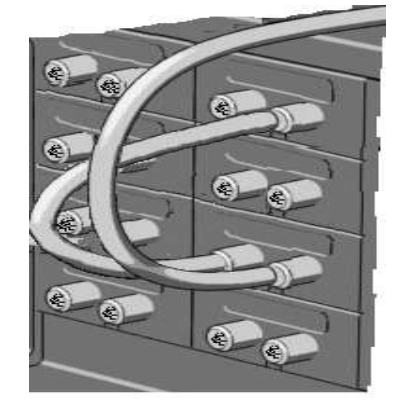

<span id="page-16-0"></span>**Looping cables** DVB-S/S2 signals can be looped between input modules:

- 1. Attach the signal cable to the IN port on one DVB-S/S2 input module.
- 2. Attach a loop cable to the OUT port on the same DVB-S/S2 input module.
- 3. Attach the other end of the loop cable to the IN port on another DVB-S/S2 input module.\*

<span id="page-16-2"></span><span id="page-16-1"></span>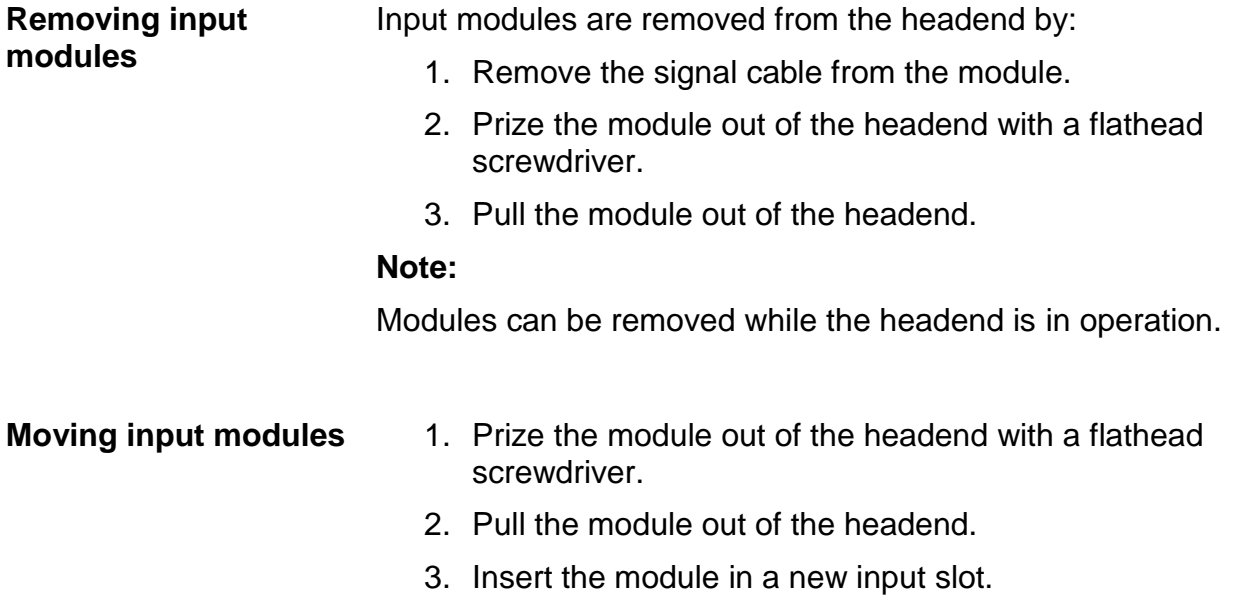

#### **Note:**

Modules can be moved while the headend is in operation.

### **Output Modules**

<span id="page-17-0"></span>**Output modules** Six output modules, each consisting of four RF channels can be installed in a headend unit. Hot Flash technology is used in the headend, meaning that output modules can be inserted/removed/moved while the headend is running.

<span id="page-17-1"></span>**Output module types** Each output module is identified through use of a specifically coloured label. The label also indicates the module type's name and associated item number. The remainder of the label is used for noting postinstallation module information.

> Another label containing a barcode and serial number is located on the underside of the output module.

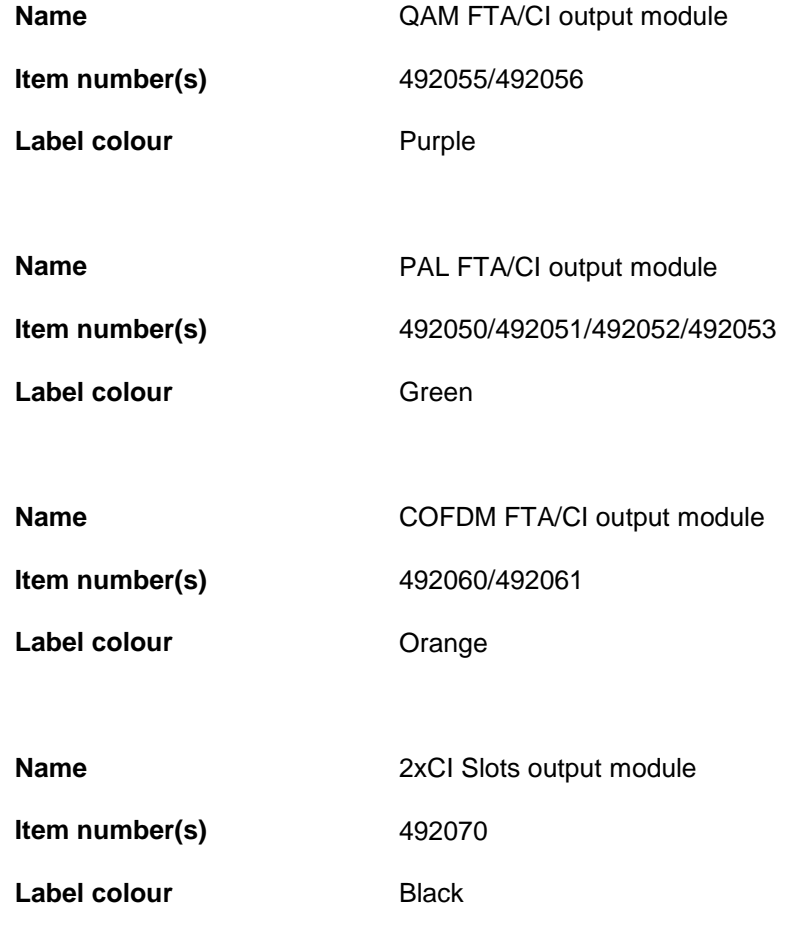

#### **Note:**

Some output modules also contain slots for two CAM modules

### **Output Modules**

#### <span id="page-18-0"></span>**Inserting output module**

Depending on where you want to insert the output module push the extractor fan to the opposite side.

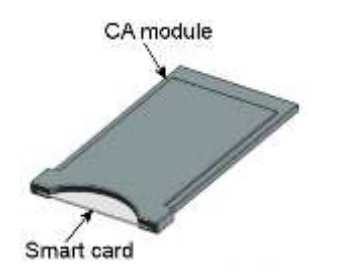

- 1. Insert smart cards (if relevant).
	- Insert the service provider's smartcard into the CA module.
	- Insert the CA module into either of the available slots in the output module.
- 2. Push the output module into an available output slot.
- 3. Press until the output module is locked into position.
- 4. Continue inserting all additional output modules.
- 5. Note details about the output module on the label (optional).
- 6. Note details about the output module on the label located on the inside of the door (optional).
- 7. Return the extractor fan to the centre of the output area.
- <span id="page-18-1"></span>**Removing output module** 1. Release the lock mechanism on the module to be removed. 2. Extract the module from the headend. 3. Return the extractor fan to the centre of the output area. **Auxiliary Modules** Two slots are present in the middle of the output section for installation of auxiliary modules. For details refer to products that use auxiliary boards.
- <span id="page-18-3"></span><span id="page-18-2"></span>**Module status - LED** Each input module has an LED on the front to indicate its current status when the headend is powered.

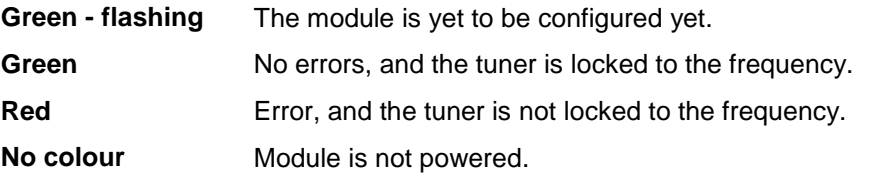

Input module software updates are also displayed on the LED when the modules are updating.

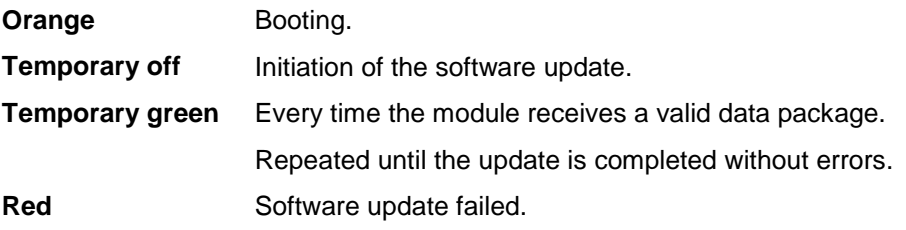

### <span id="page-19-0"></span>**System Monitoring**

<span id="page-19-1"></span>

**LEDs** Four LEDs are placed at the top of the output section of each headend unit, and provide information on the state of the headend and subunits (if present).

The four LEDs are named (from left to right):

#### **System Status Tuner Status Unit Link 1 Unit Link 2**

The LEDs can be green - constant, green – flashing, red, or no colour is displayed. The message being indicated are different for each LED.

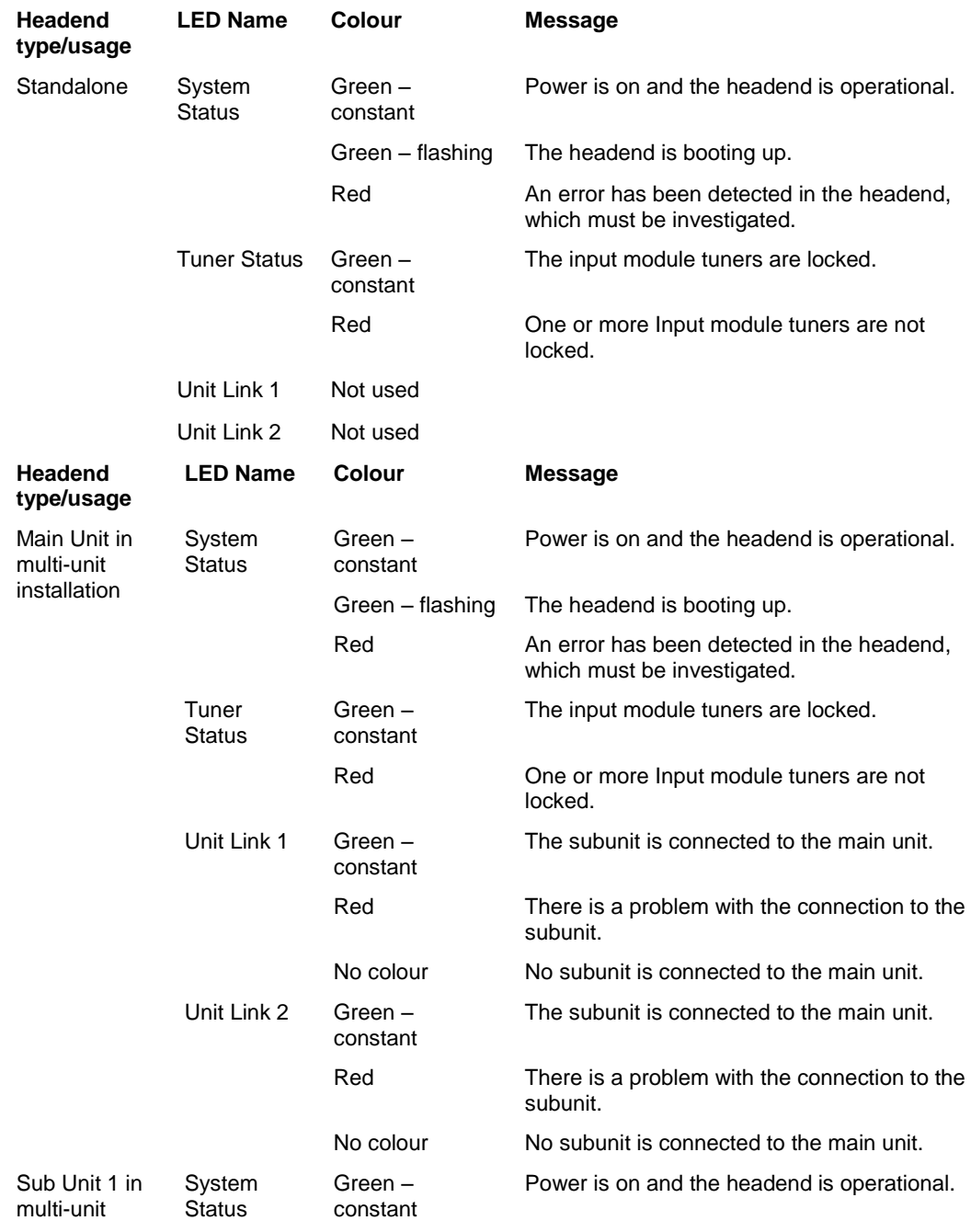

# **System Monitoring**

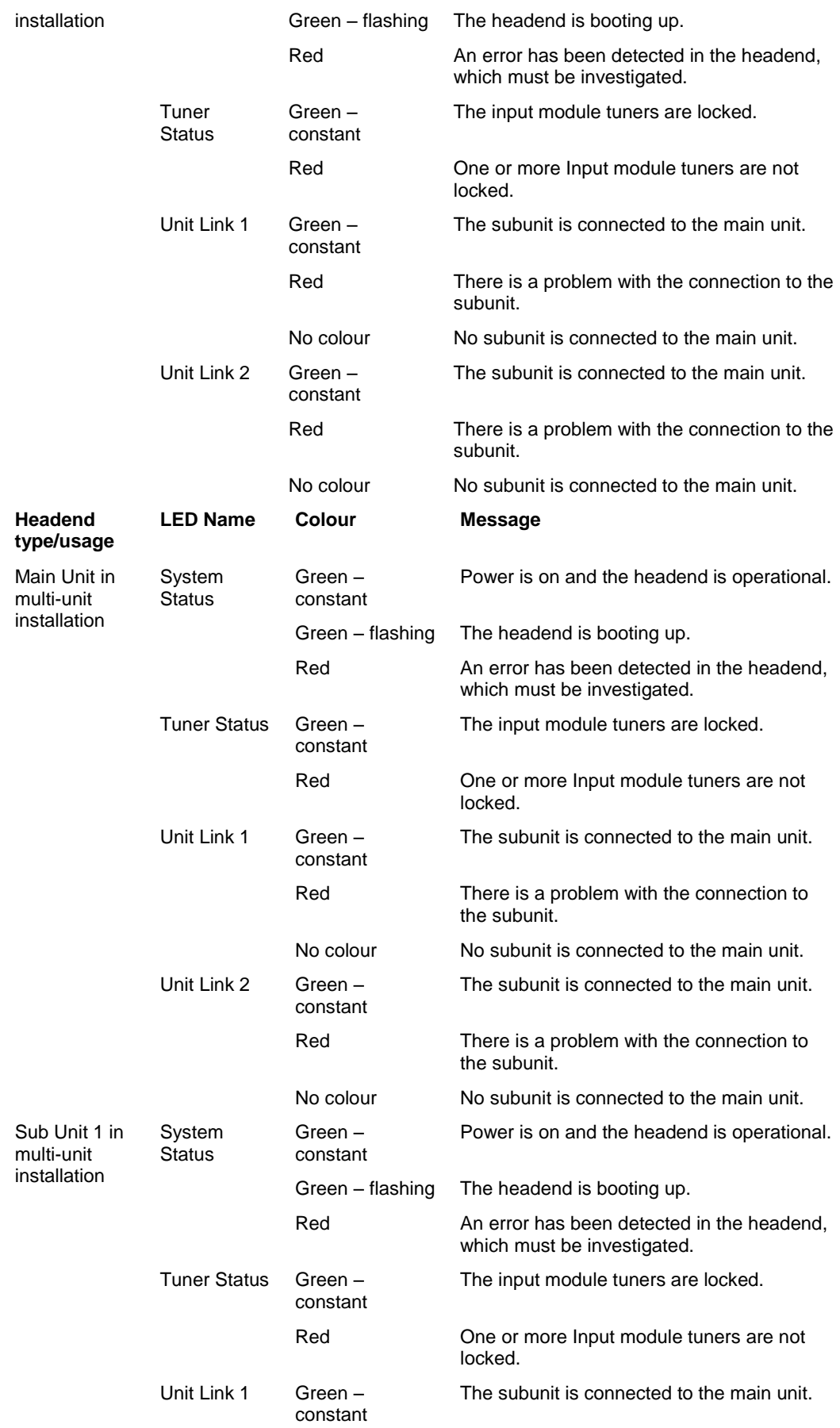

# **System Monitoring**

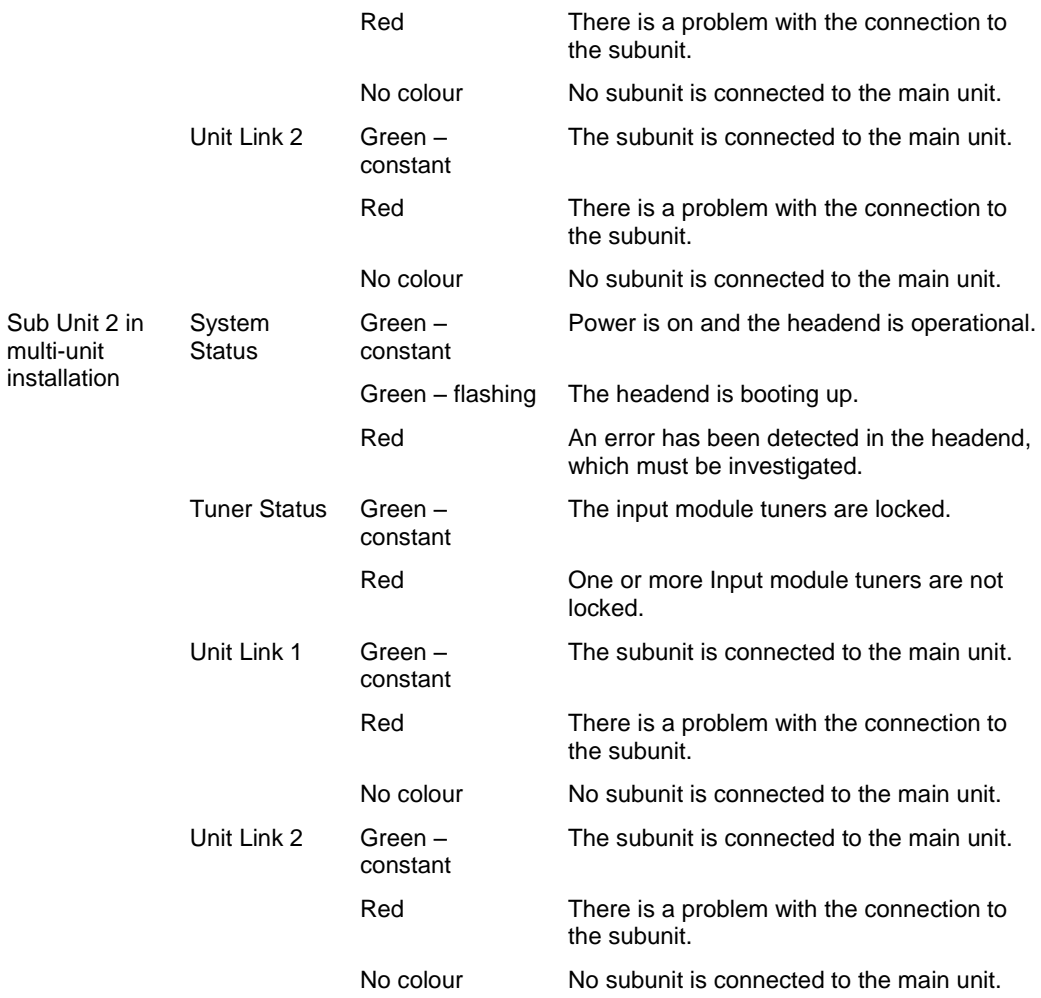

### <span id="page-22-0"></span>**Service tool**

The headend needs to be configured before it can be used.

#### <span id="page-22-1"></span>**System requirements**

- <span id="page-22-2"></span>**Computer minimum requirements** A computer meeting the following minimum requirements is required for configuring the headend. **Operating system:** Windows XP or above **Browser:** Windows Internet Explorer version 6.0 or equivalent **Additional software:** Microsoft© Silverlight Runtime version 3.0 or above
- <span id="page-22-3"></span>**Static IP address** A static address must be used on the computer you use to configure the headend.

Refer to the computer"s operating software documentation for assistance on using static IP addresses.

<span id="page-22-4"></span>**Physical connection to headend**

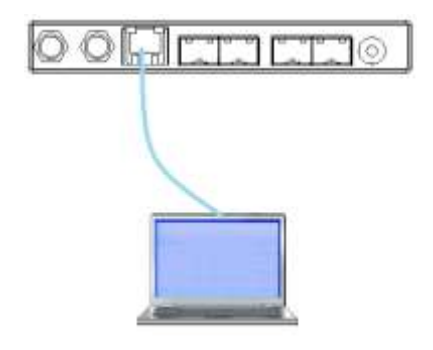

• Connect a Cat5e shielded cable or better between the computer's network port and the configuration port on the headend.

- **Starting Service tool** 1. Open a web browser window.
	- 2. Enter **'http://192.168.0.**100" in the web address field.
	- 3. Press **Enter**.

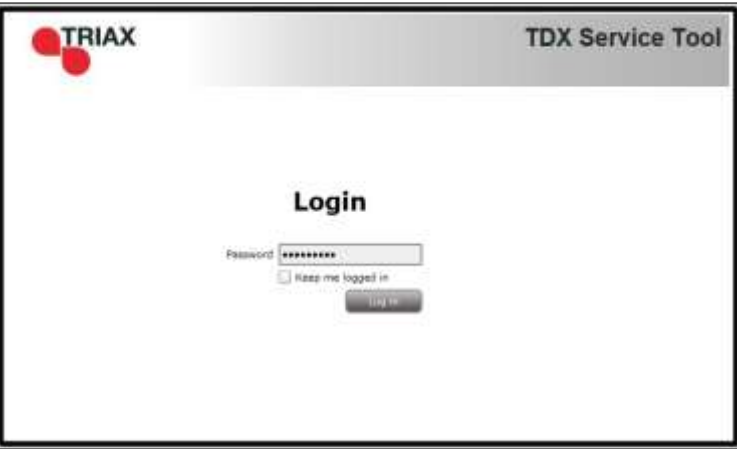

- 4. Enter the password.
- 5. Press the **Log in** button.

#### **Note:**

Password = "**triax1234'** when the service tool is opened on each headend for the first time.

The **Keep me logged in** checkbox overrides the system's automatic time out function, which is activated after 20 minute's inactivity.

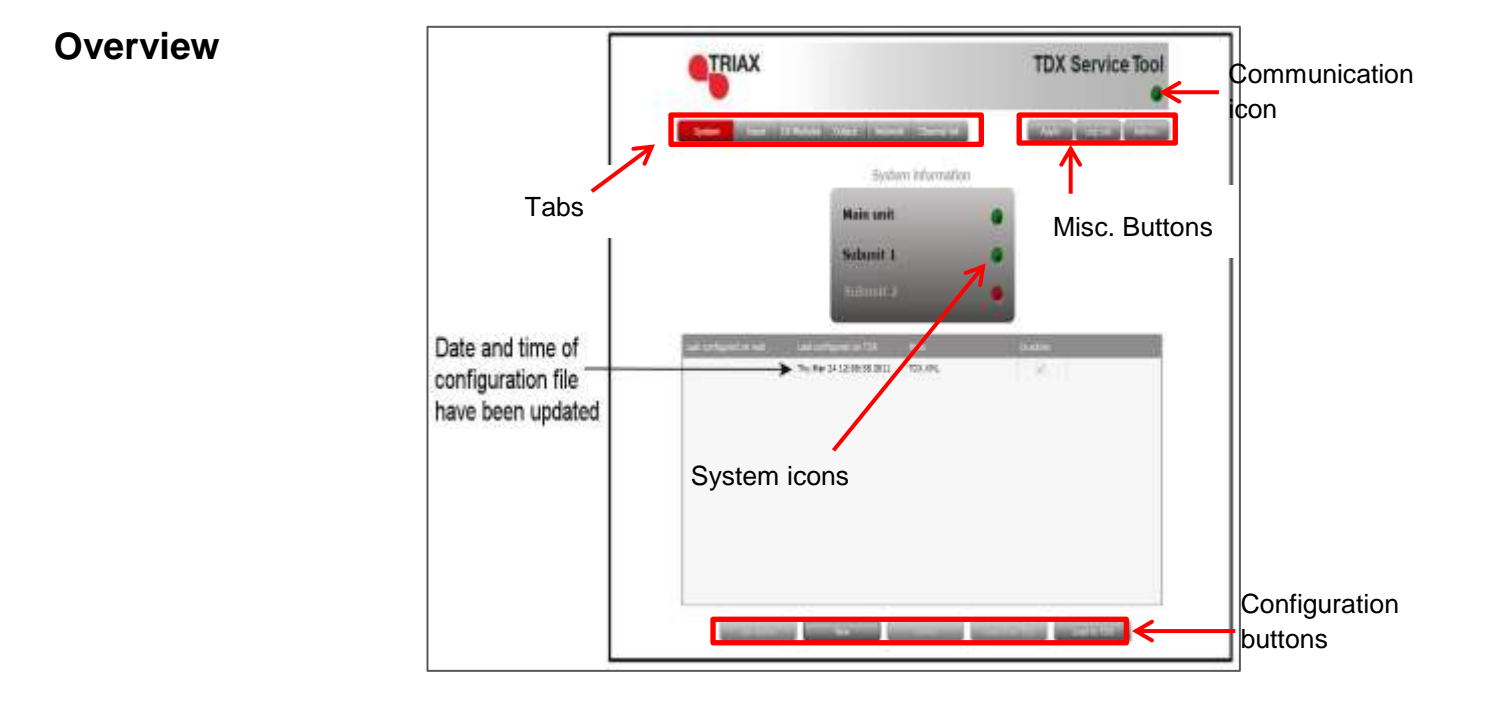

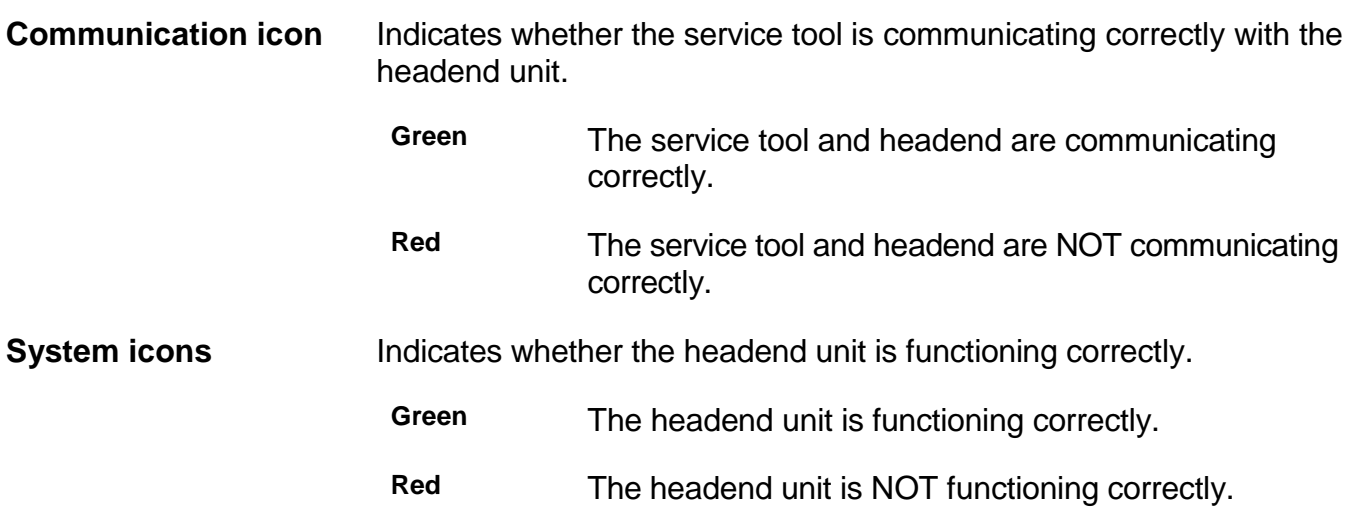

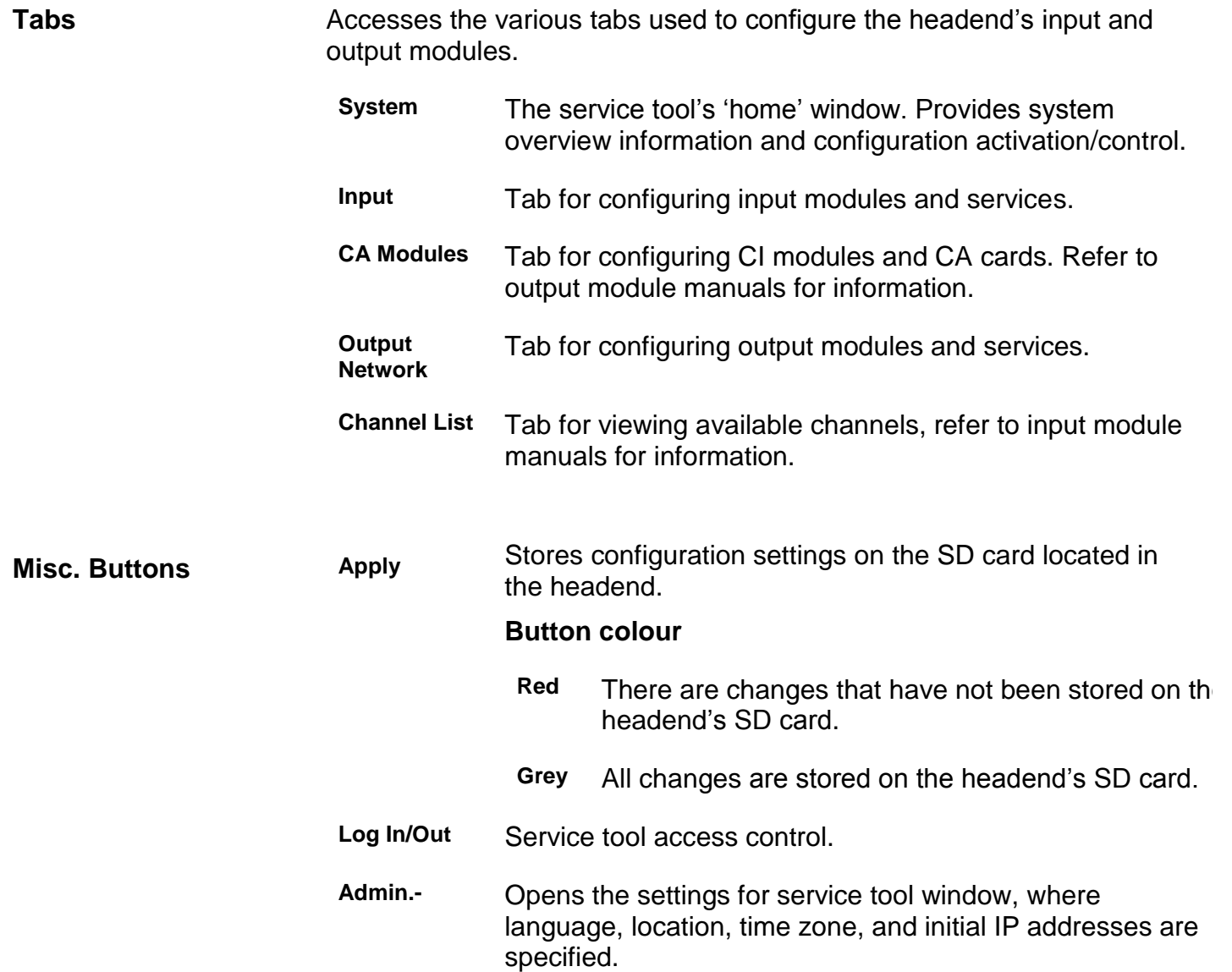

### <span id="page-26-0"></span>**Administration**

The system language, locale, and time zone need to be specified on each headend unit.

It is also necessary to specify IP addresses for headends which are located on a distribution network.

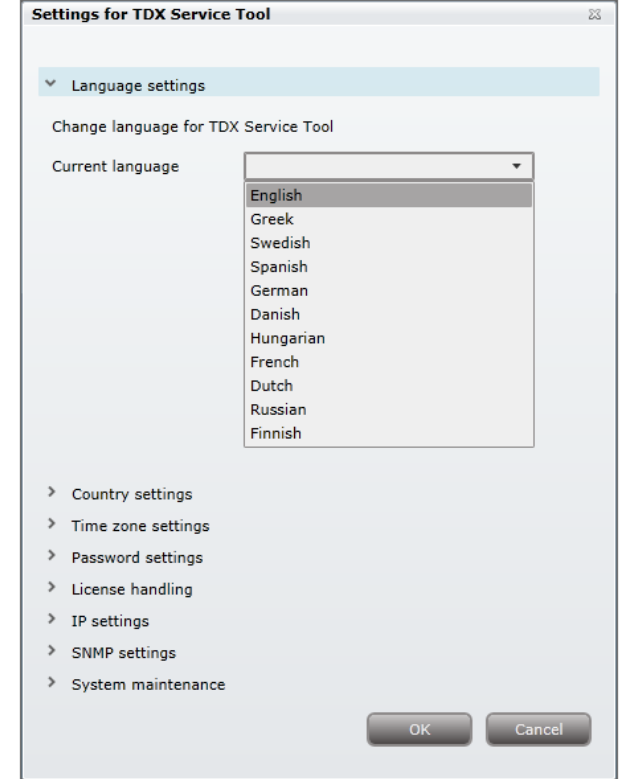

- 1. Press the **Admin** button at the top right-hand corner of the System window.
- 2. Open the **Current language** drop-down list.
- 3. Select the desired language.
- 4. Press the **OK** button.

### <span id="page-26-1"></span>**Language**

### <span id="page-27-0"></span>**Location**

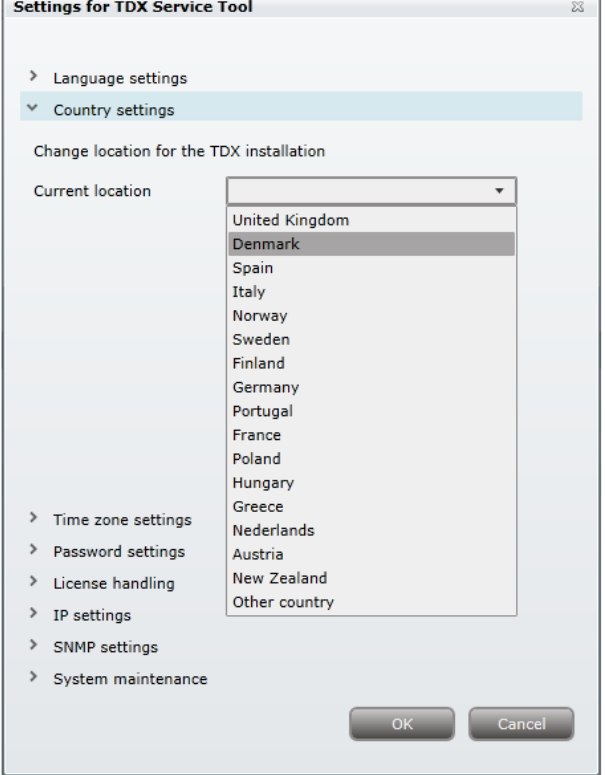

- 1. Press the **Admin** button at the top right-hand corner of the System window.
- 2. Expand the **Country settings** area.
- 3. Open the **Current location** drop-down list.
- 4. Select the country where the headend is located.
- 5. Press the **OK** button.

#### **Time zone**

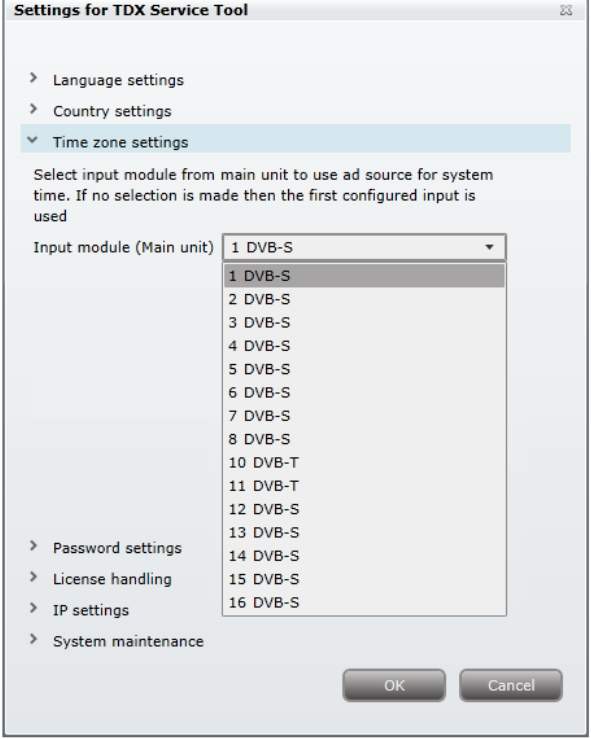

- 1. Press the **Admin** button at the top right-hand corner of the **System** window.
- 2. Expand the **Time zone settings** area.
- 3. Open the **Input module (Main unit)** drop-down list.
- 4. Select the input module that is to be used for setting the headend"s system date/time/time zone.
- 5. Press the **OK** button.

### <span id="page-29-0"></span>**Security**

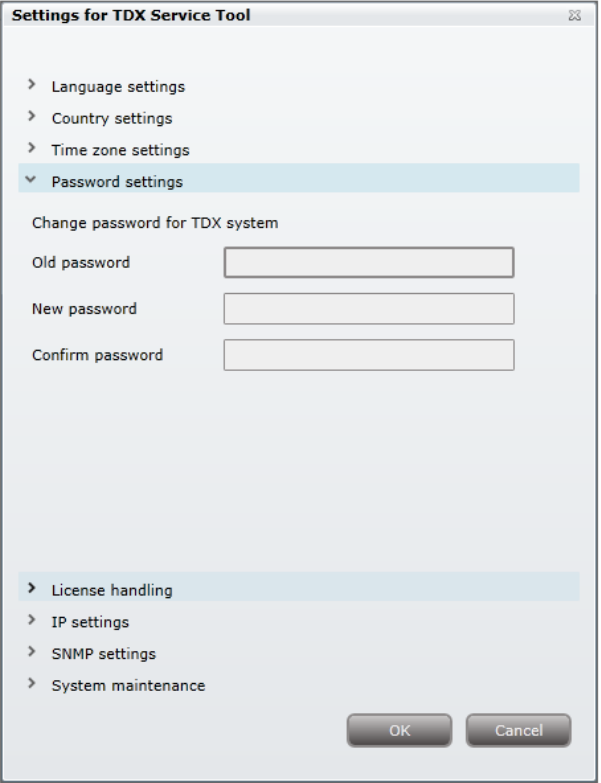

- 1. Press the **Admin** button at the top right-hand corner of the System window.
- 2. Expand the **Password settings** area.
- 3. Specify the current password in the **Old password** field. ("**triax1234'**) if the service tool is being used for the first time.
- 4. Specify a new password in the **New password** field.
- 5. Re-specify the new password in the **Confirm password** field.
- 6. Press the **OK** button.

<span id="page-30-0"></span>**Licences** Licenses handle particular services, e.g. IP input and/or IP output or SNMP functionality. When you have purchased licences they need to be activated in the headend system.

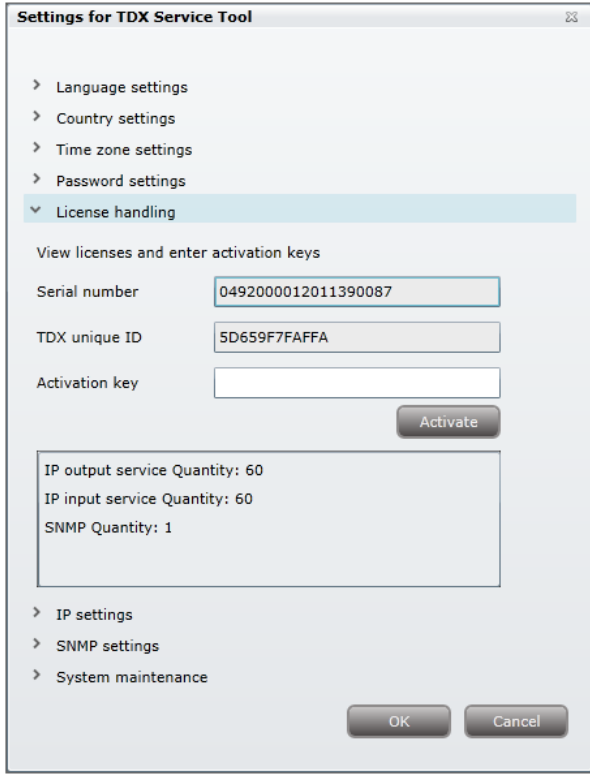

- 1. Press the **Admin** button at the top right-hand corner of the System window.
- 2. Expand the **Licence handling** area.
- 3. Contact Triax Sales and provide the contents of the serial number and unique ID fields.
- 4. Enter the code provided by Triax Sales into the **Activation key** field.
- 5. Press the **Activate** button.
- 6. Press the **OK** button.

#### **Note:**

Clicking the **Activate** button accesses the available licence(s), the TDX unique ID changes, the activation key is deleted, and the activated licenses are listed in the pane.

Additional licenses are purchased by contacting Triax and providing the serial number and unique ID. A new activation key will then be provided for accessing the additional licences.

<span id="page-31-0"></span>**IP addresses** It may be necessary to specify specific IP addresses for the headend to avoid network IP address conflicts.

#### **Note:**

Headend IP addresses can be reset to factory default settings if required. This is done via the ID switch located on the headend unit(s).

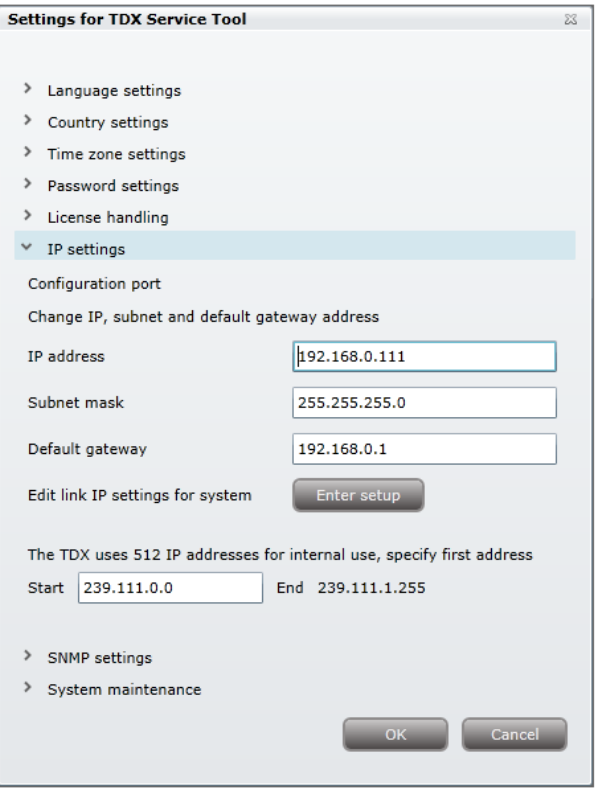

- 1. Press the **Admin** button at the top right-hand corner of the System window.
- 2. Expand the **IP settings** area.
- 3. Specify the headend"s IP address, subnet mask and default gateway in the corresponding fields.

#### **Next step is only relevant where Main and sub units are connected to the network via a Gigabit network switch.**

4. Press the **Enter Setup** button.

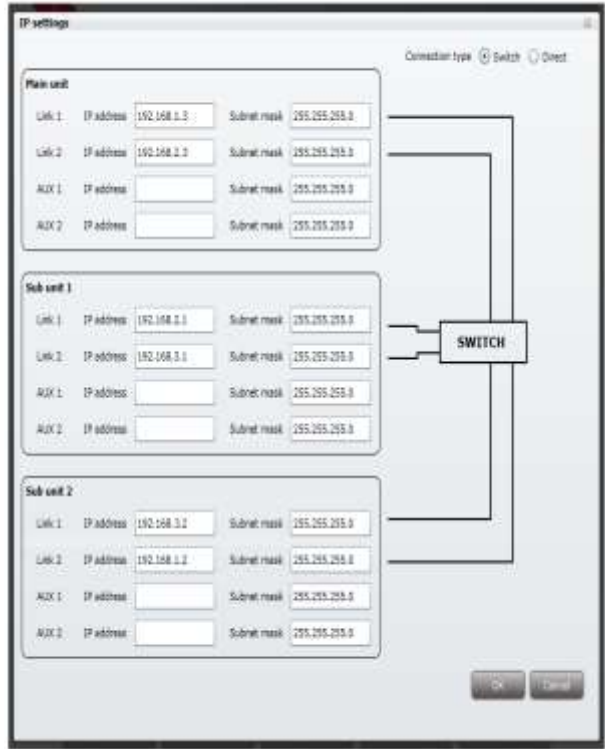

The **IP Settings** window is used to specify unique IP addresses and subnet masks used by the Link 1 and Link 2 sockets on the main and sub units. This provides additional functionality to avoid IP address conflicts.

- 1. Select the **Switch** radio button.
- 2. Specify unique IP addresses and subnet mask details for the main and subunits in the corresponding fields.
- 3. Press the **OK** button.

#### **Note:**

The **AUX 1**, **AUX 2** and associated **IP Address** and **Subnet mask** fields are used in connection with the IP output module.

#### **Remaining steps are valid for all multi-unit installations.**

The 512 IP addresses used by the headend(s) must not conflict with any of the IP addresses used either within the network or for services.

- 1. Enter the first of the 512 IP addresses used for internal purposes in the **Start** field.
- 2. Press the **OK** button when all changes have been made.

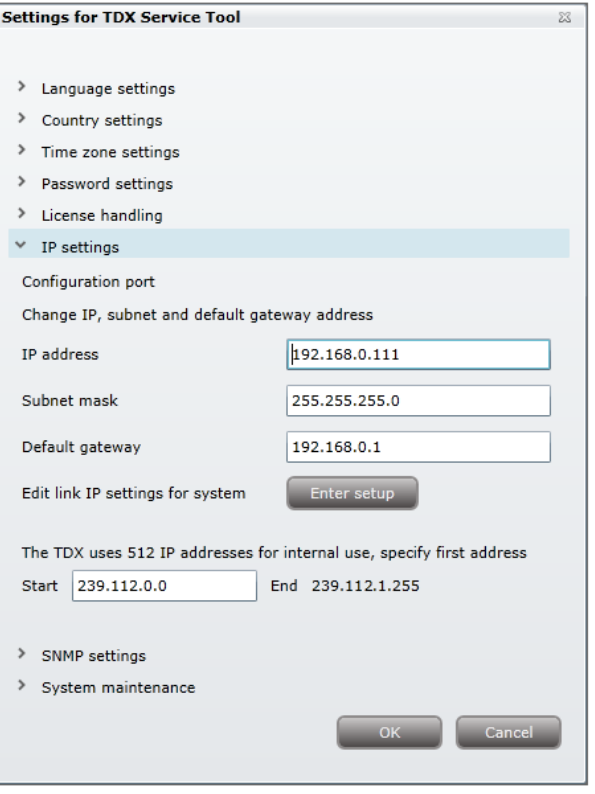

A message is displayed if the headend needs to be rebooted due to IP address changes having been made.

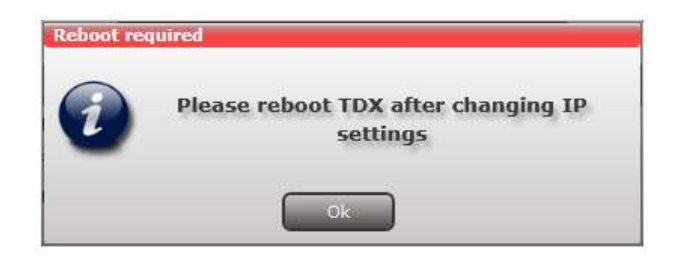

<span id="page-34-0"></span>**SNMP settings** SNMP stands for "Simple Network Management Protocol".

SNMP is an Internet standard protocol that you use for exchanging management information between the equipment in a CATV network. You can use SNMP to monitor sub-headends, fibre notes and amplifiers or to check the status of the equipment.

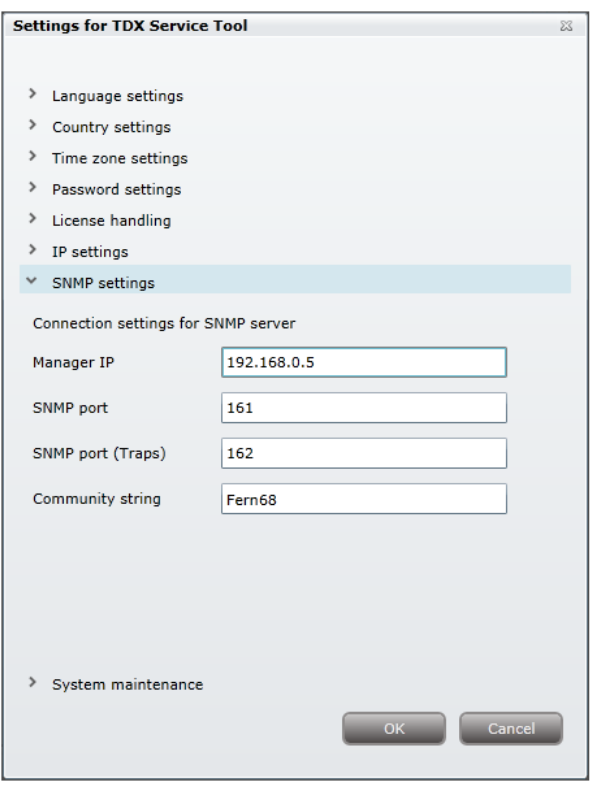

- 1. Press the **Admin** button at the top right-hand corner of the System window.
- 2. Expand the **SNMP settings** area.
- 3. Specify the IP address of the computer that monitors the network, i.e. the SNMP manager.
- 4. Specify new SNMP port numbers if you want to change the default values in the two SNMP port fields.
- 5. Enter a password to access the SNMP manager in the **Community string** field.
- 6. Press the **OK** button.

For an overview of SNMP traps, see "SNMP Traps".

### <span id="page-35-0"></span>**Rebooting**

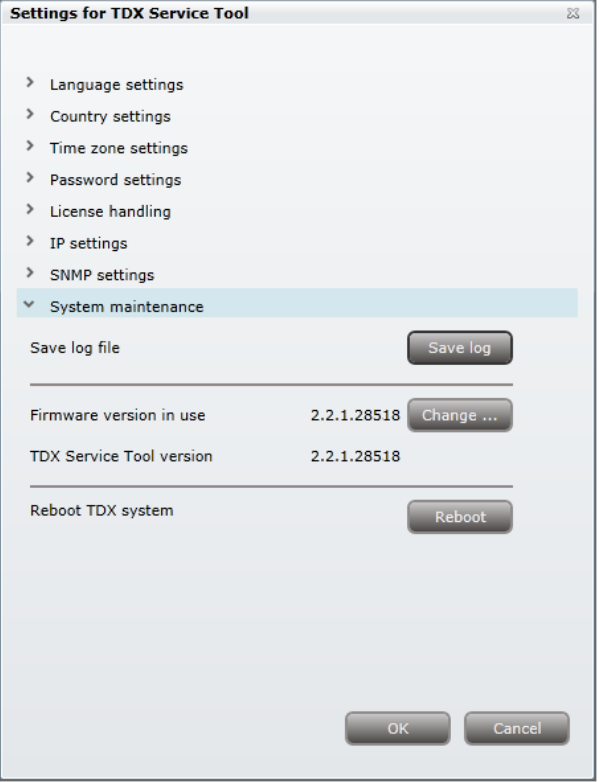

- 1. Press the **Admin** button at the top of the right-hand corner of the System window.
- 2. Expand the System maintenance area.
- 3. Press the **Reboot** button.

#### **Note:**

Changes to IP addresses only take effect when the headend has been rebooted.

<span id="page-36-0"></span>**Viewing system log** It is possible to save log files for viewing headend actions.

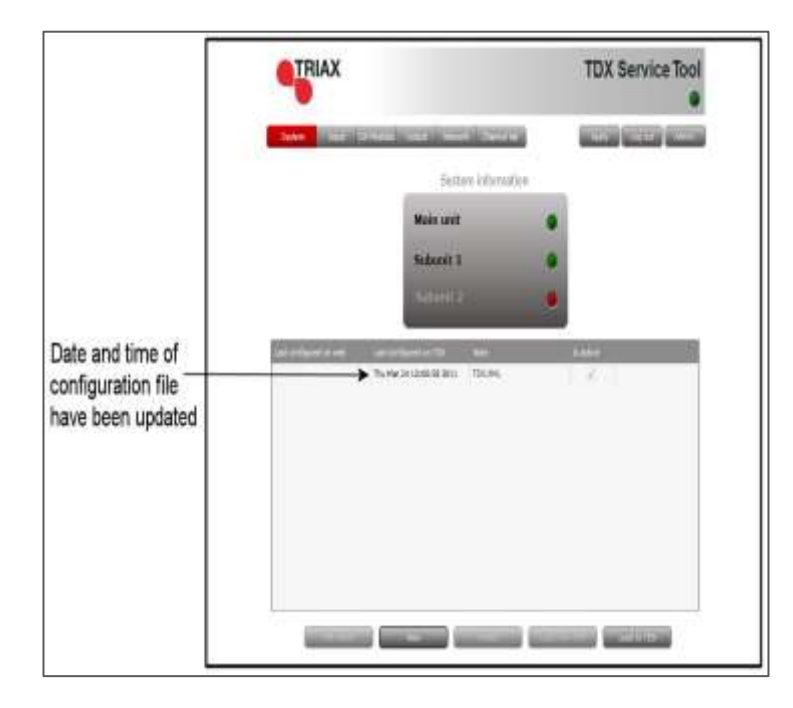

1. Press the **Admin** button at the top of the right-hand corner of the System window.

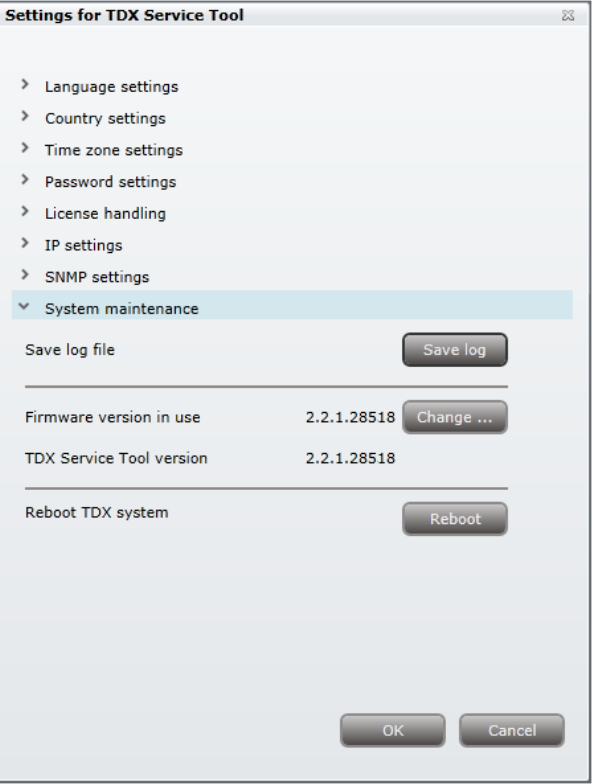

- 2. Expand the System maintenance area.
- 3. Press the **Save log** button.

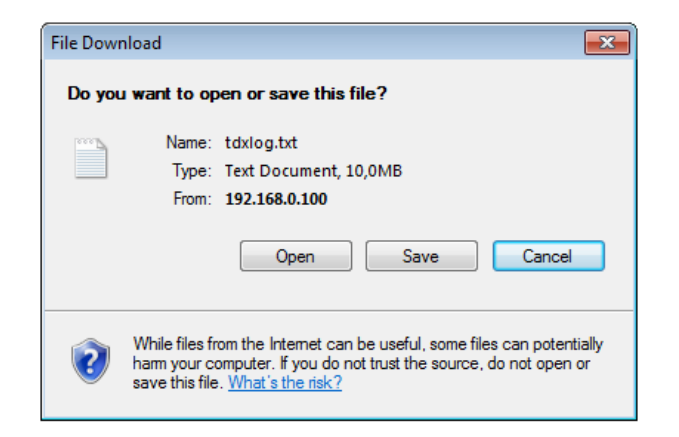

- 4. Press **Open** to view the log file in notepad.
- 5. Press **Save** to specify a file location and if required rename the log file as per normal Windows operating system procedure.

#### <span id="page-38-0"></span>**Firmware**

<span id="page-38-1"></span>

**Updating** Firmware updates are available from the Triax home page,

#### [www.Triax.com.](http://www.triax.com/)

Always read the release notes to determine whether the headend would benefit from available firmware updates or not.

1. Press the **Admin** button at the top of the right-hand corner of the System window.

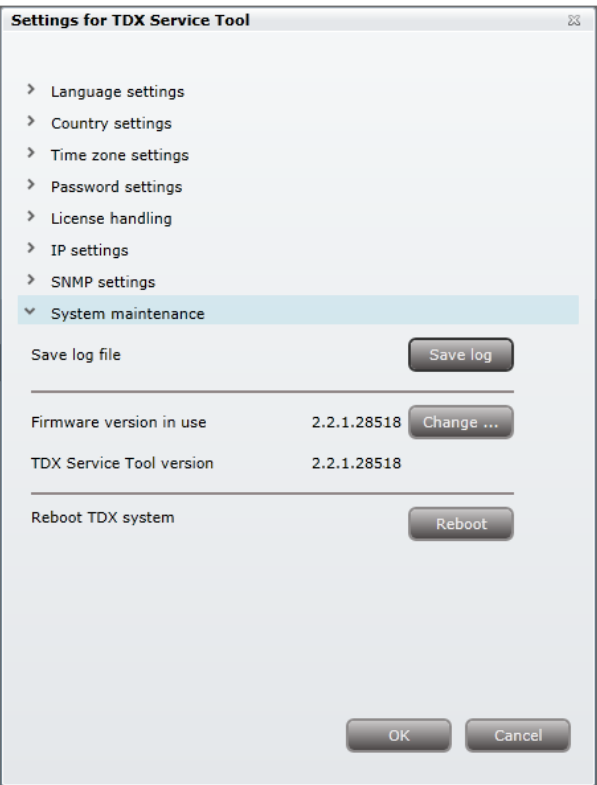

- 2. Expand the **System maintenance** area.
- 3. Press the **Change** button.

The **Firmware** window lists the headend"s current and previous firmware versions.

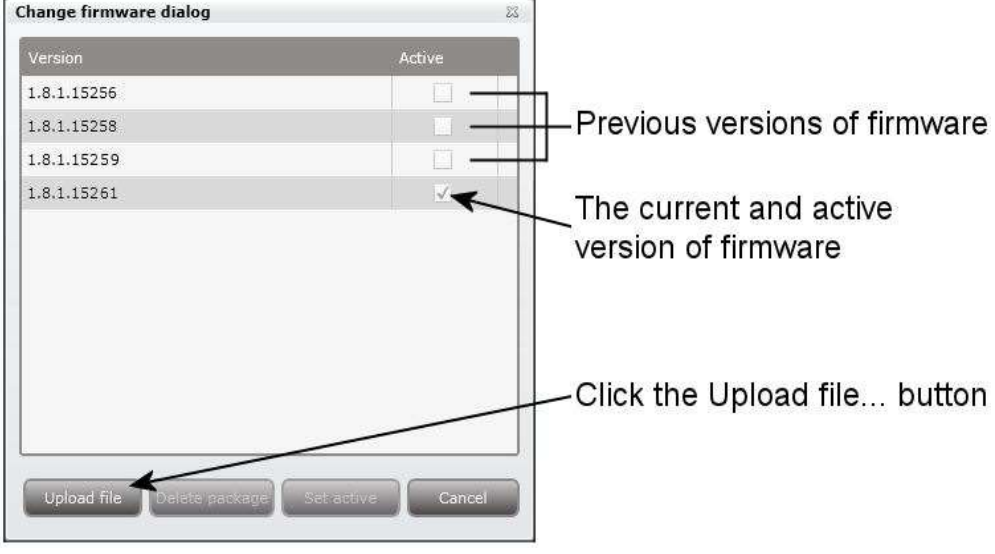

- 4. Press the **Upload file** button.
- 5. Navigate to where the update file is saved.
- 6. Select the file.
- 7. Press the **Open** button.

The new firmware update file is listed in the **Change firmware** dialog.

- 8. Check the **Active** check box for the new update file.
- 9. Press the **Set active** button.

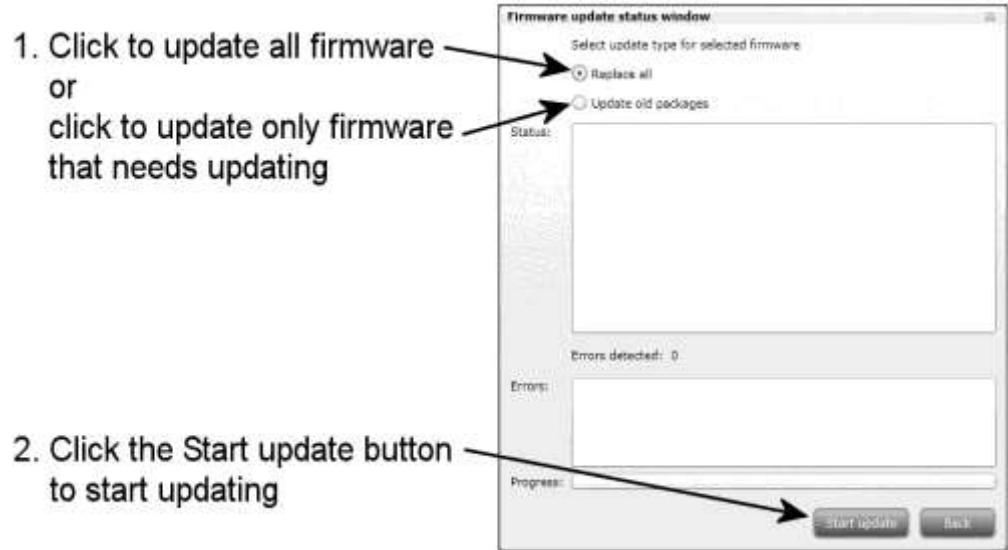

- 10.Select the **Replace** all radio button to update all of the headend"s firmware, i.e. modules, system controller and user interface. (Recommended)
- 11.Select the **Update old packages** radio button to only update outdated modules.
- 12.Press the **Start update** button.

#### **Note:**

The **Update old packages** radio button should only be used in cases where the headend consists mainly of new modules, but also contains some older modules that might benefit from an update.

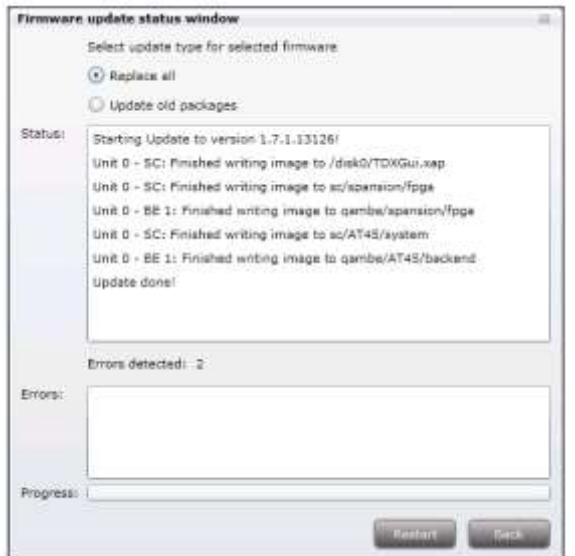

The firmware update takes approximately 5 minutes, during which time upgrade information is displayed in the Status area.

13.Press the **Restart** button when the firmware update has completed.

#### **Note:**

Service distribution to end-users will be disrupted while the headend restarts.

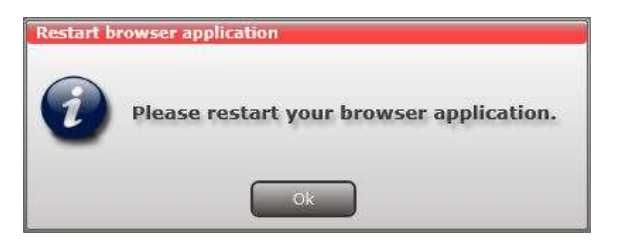

14.Restart the internet browser when prompted.

15.Logon to the system tool and make any further changes.

<span id="page-41-0"></span>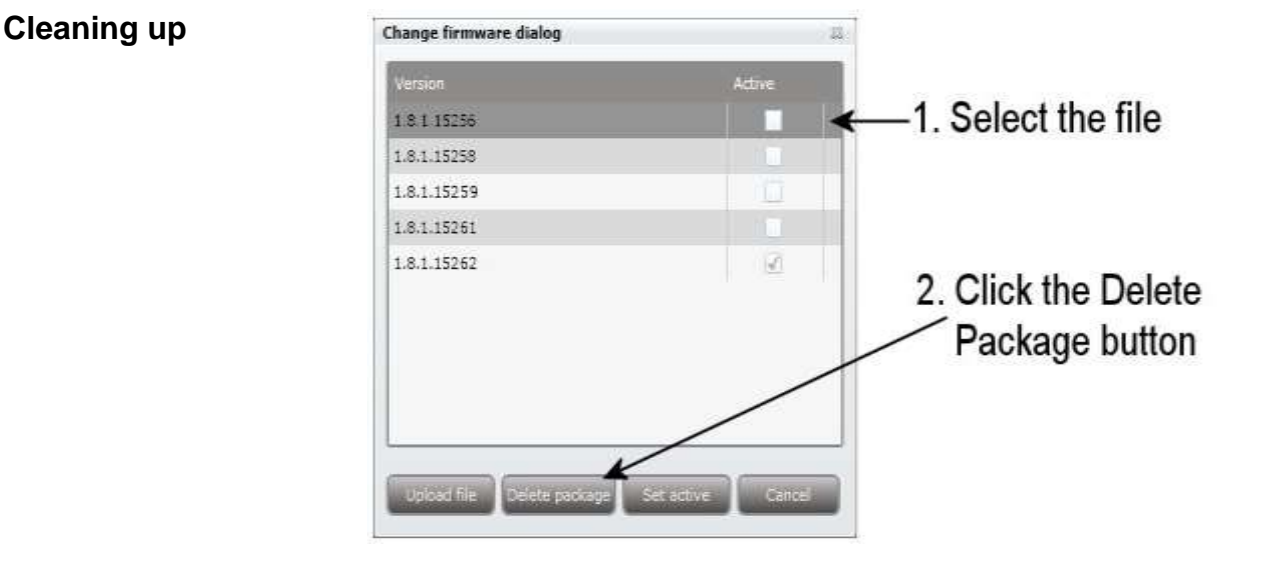

- 1. Select the firmware updates to be removed from the system tool.
- 2. Press the **Delete** package button.

### <span id="page-42-0"></span>**System Information**

<span id="page-42-1"></span>**Viewing System information**

Detailed information is available on headend units:

- 1. Select the **System** tab.
- 2. Select the main unit or one of the subunits in the **System information list** area.

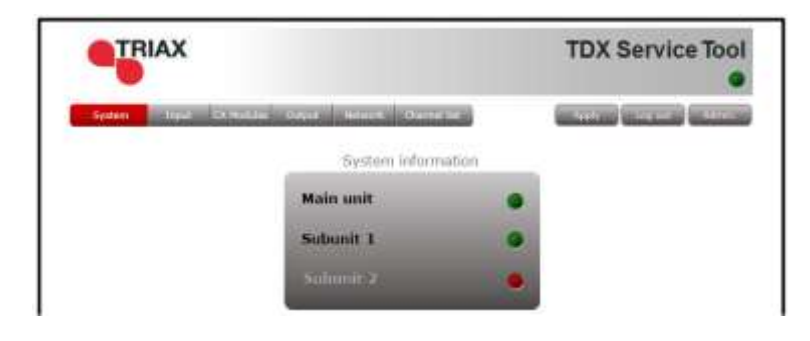

The **System information for unit** window is displayed. The window contains information relating to:

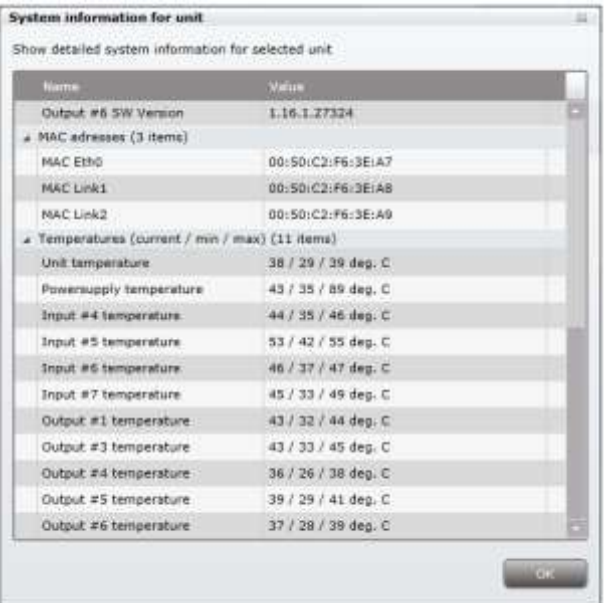

- Any headend system errors
- Name and associated software version of input and output modules

**Note that the software versions installed on all headends, including each input/output module must be identical.**

**Update the software for the entire headend installation (including input/output modules) if this is not the case.**

- MAC addresses
- Current/minimum/maximum temperatures
- Power supply

#### <span id="page-43-0"></span>**Duplicated PIDs** Selecting IP services for output may result in a selection of services from an MPTS stream that uses the same PID for two or more services.

It is not possible to output services with identical PIDs.

If you have selected services with identical PIDs, the System icon of the headend unit that handles the output of the services with identical PIDs turns red.

 Click the affected unit to open the **System information for unit** window.

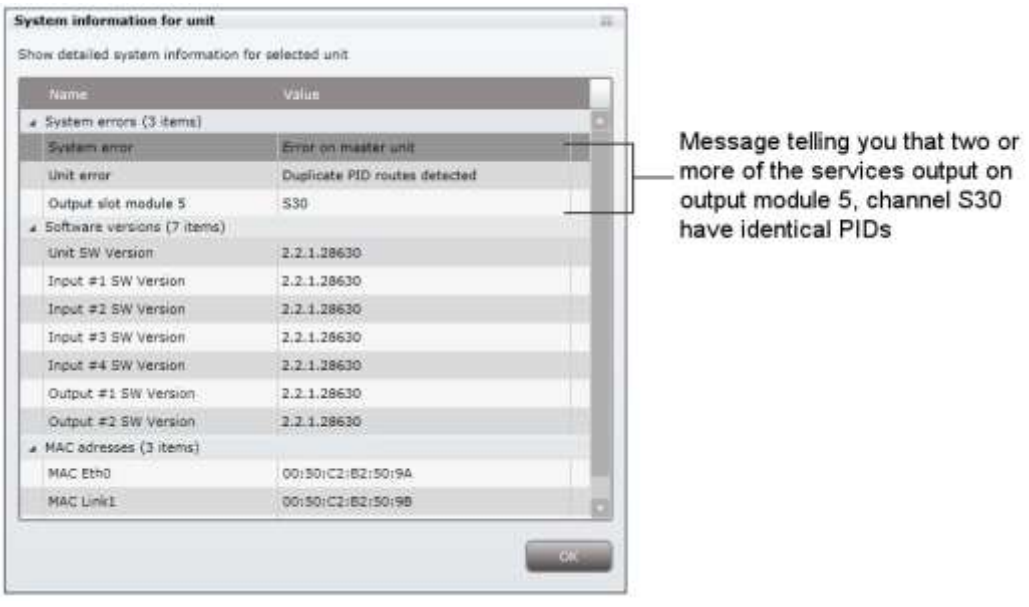

The **System information for unit window** lists the output module(s) and channel(s) which attempt to output services with identical PIDs.

To solve the problem you have to open the configuration window of the output module(s) listed in the **System information for unit** window, and deselect the selected IP services one by one while checking the **System information for unit** window until the message disappears from the window.

# **Managing Configuration Files**

### <span id="page-44-0"></span>**Managing configuration files**

<span id="page-44-2"></span><span id="page-44-1"></span>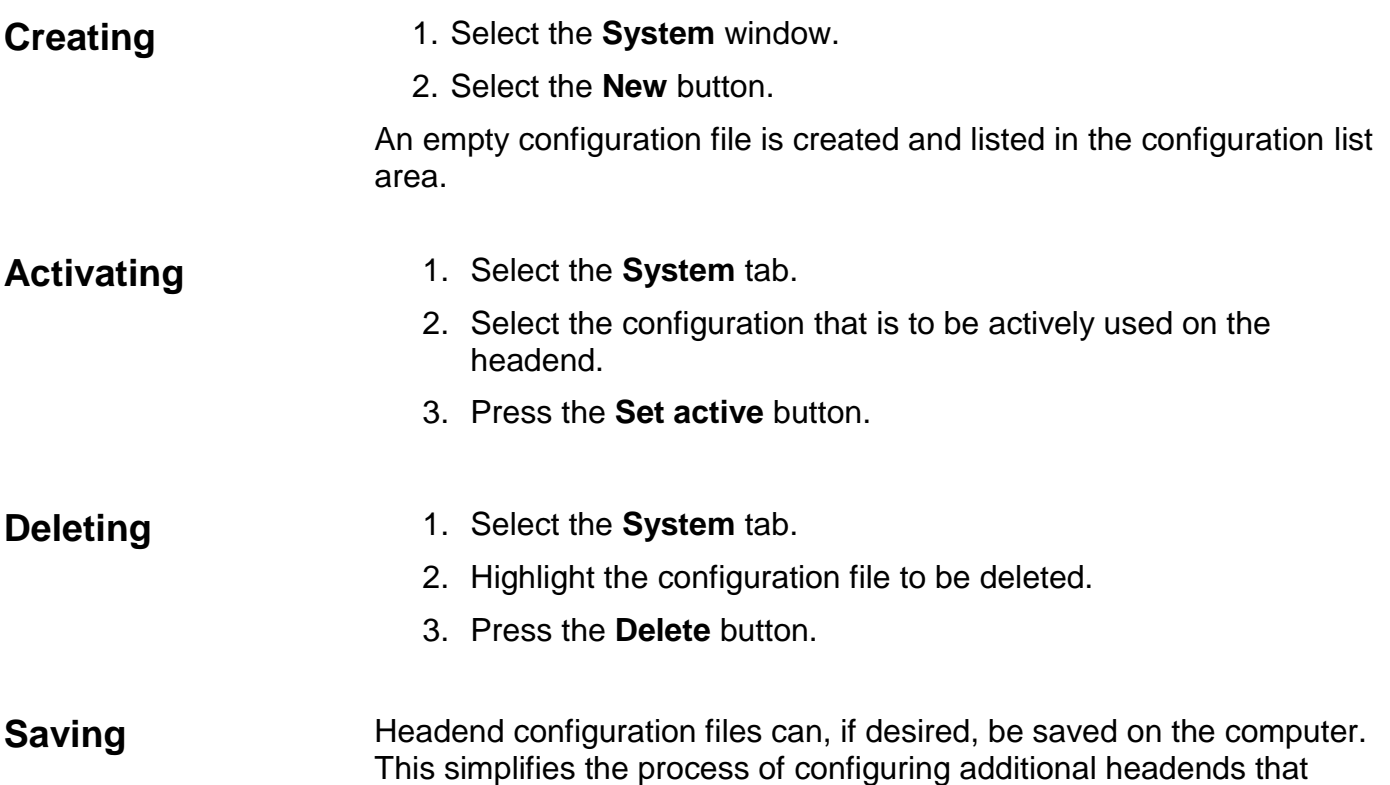

<span id="page-44-4"></span><span id="page-44-3"></span>contain the same modules.

A saved configuration file can also be used on headends that do not contain exactly the same modules. It will, however, be necessary to reconfigure/delete/add the modules that differ between the initial headend and that being configured.

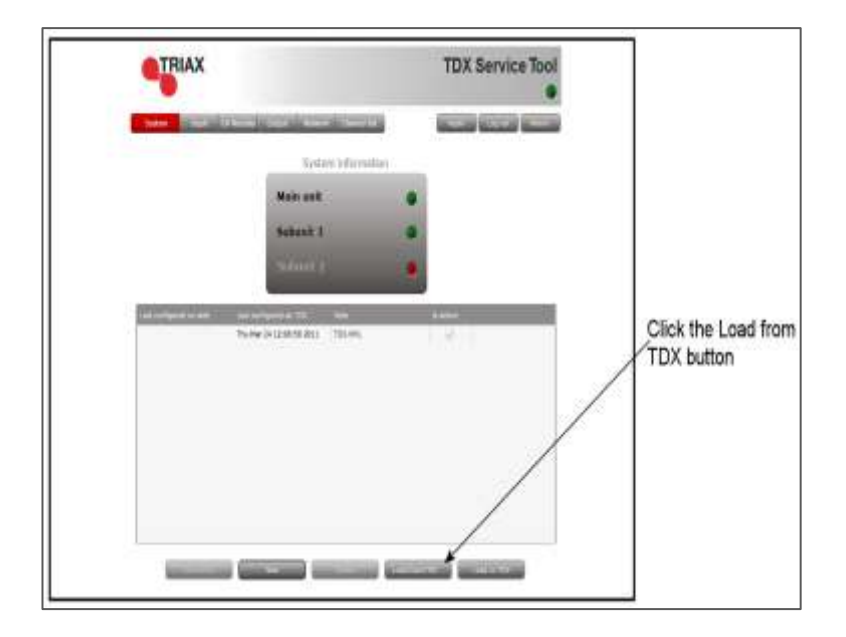

# **Managing Configuration Files**

- 1. Select the **System** tab.
- 2. Press the **Load from TDX** button.

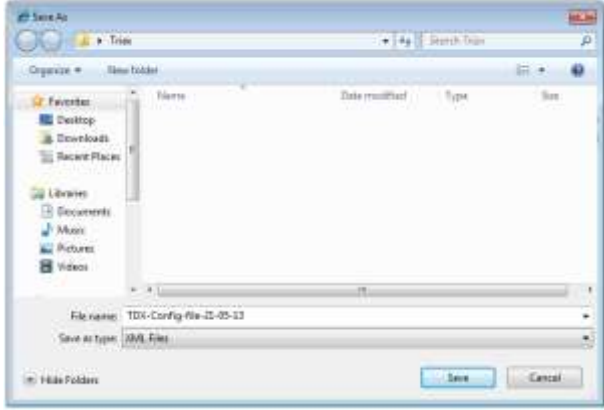

- 3. Navigate to where the configuration file is to be saved.
- 4. Enter a name for the configuration file.
- 5. Select "XML" in the **File type** field.
- 6. Press the **Save** button to save.

<span id="page-45-0"></span>**Uploading** Configuration files previously saved on a computer can be transferred to the system tool to simplify the configuration process.

Any module differences will need to be manually configured.

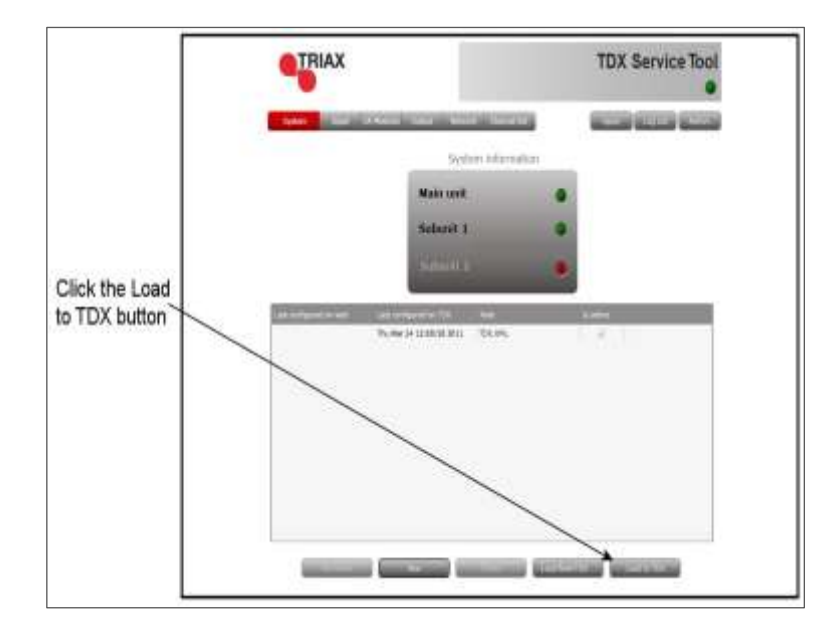

1. Select the **System** tab.

# **Managing Configuration Files**

2. Press the **Load to TDX** button.

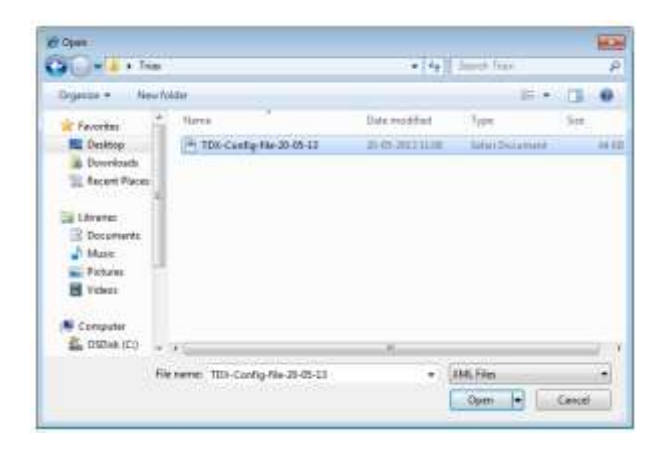

- 3. Navigate to the folder where the configuration file to be uploaded is located.
- 4. Select the file.
- 5. Press the **Open** button.

The configuration file will now be listed in the configuration list area. A number in brackets, e.g. (1), is added to the name of the new file if an identically named configuration file is already present.

### <span id="page-47-0"></span>**IP Input configurations**

The headend system includes basic IPTV functionality which enables service delivery over a packet-switched network infrastructure. To handle IP input through the Link sockets the following requirements must be satisfied:

- IP multicast streaming (UDP streaming)
- Possibility of RTP
- IGMP version 2
- SPTS or MPTS including PAT, PMT, CAT

#### **Important:**

- The TDX headend system supports up to 7 TS packets per IP packet at IP inputs.
- The TDX headend system does not support IP fragmentation at IP inputs, which may occur if the IP packets are transmitted over a network with a Maximum Transmission Unit (MTU) less than approximately  $80 + N^*188$  bytes, where N is the number of packets per IP packet..
- Recommended settings are 7 TS packets per IP packet and a minimum MTU of 1500 bytes in the entire network path.

#### **Note:**

Licenses for IP input are required to be able to use the IPTV functionality in the headend. The licenses can be purchased from Triax Sales, and need to be activated, see "Activating licenses".

### <span id="page-48-0"></span>**Creating**

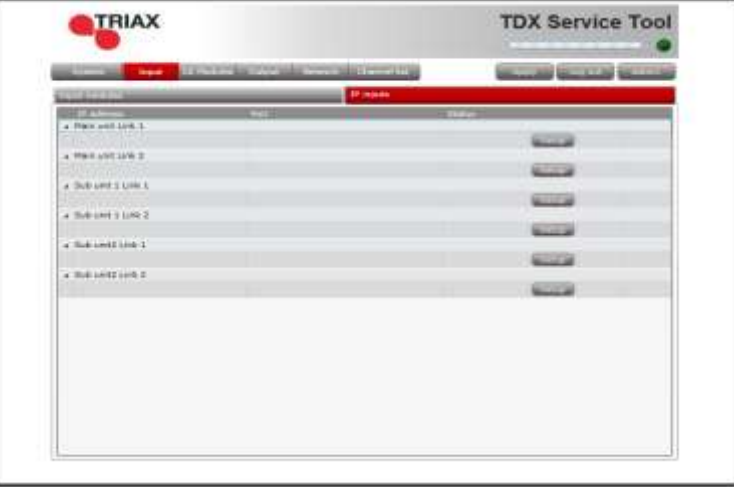

- 1. Select the **Input** tab.
- 2. Select the **IP inputs** sub-tab.
- 3. Press the **Setup** button for the link socket that processes IP input.
- 4. Specify the desired IP address and associated IP port number in the corresponding fields.

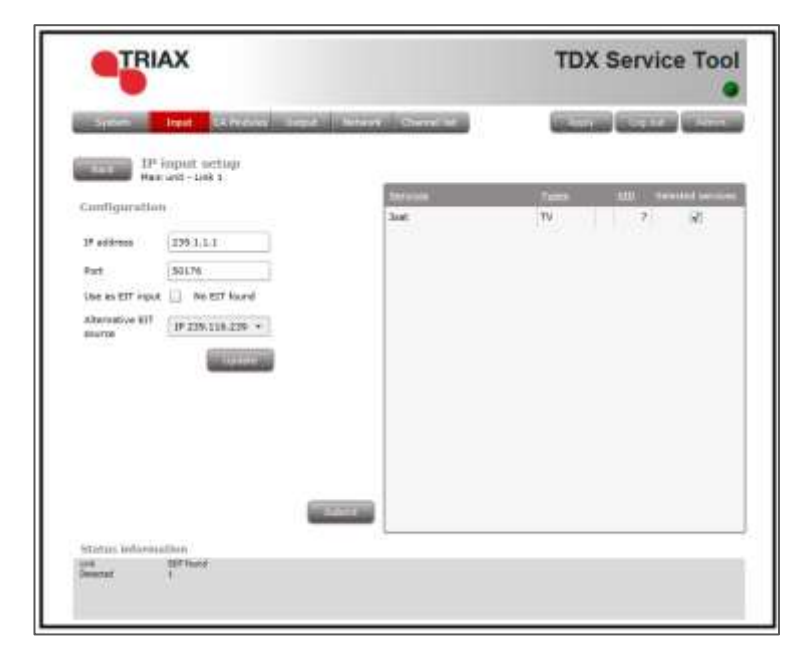

- 5. Press the **Update** button.
- 6. Check the **Selected services** checkbox for one or more services to select the service(s) you want to use.

#### **Important:**

If the IP input uses MPTS streams, then each stream can contain one or more services. An MPTS stream may use the same PID (Package ID) for two or more of the services that it contains.

However, the headend system cannot output services with the same PID. To discover services with the same PID is NOT possible until you have selected the services with identical PIDs in order to output them using an output module or a Link socket.

If you attempt to output services with identical PIDs:

- the System Status LED turns red on the unit that tries to output the IP services,
- the System icon of the affected headend unit turns red on the System tab in the Service Tool,
- the System Status LED and System icon turn red on the main unit in a multi-unit installation.

See "Duplicated PIDs" for further information.

- 7. View the **Status information** area to ensure that IP data is being sourced through the Link socket.
- 8. Press the **Submit** button.

The selected service is now available in the headend service pool.

9. Press the **Apply** button to save the new settings in the configuration.

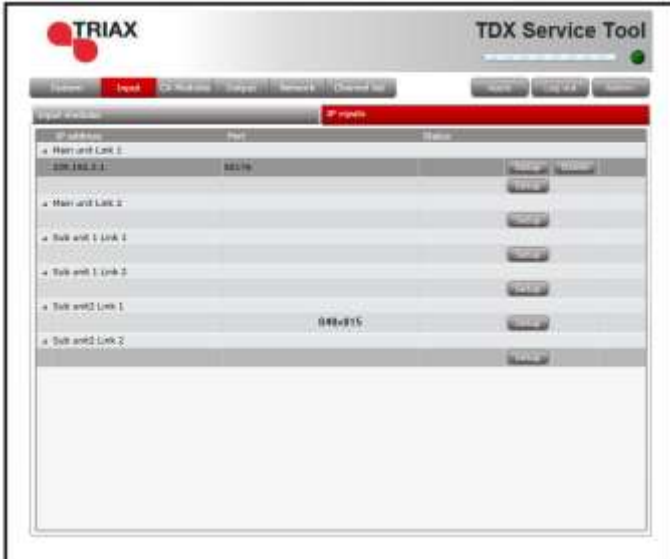

#### **Specifying EIT/EPG source**

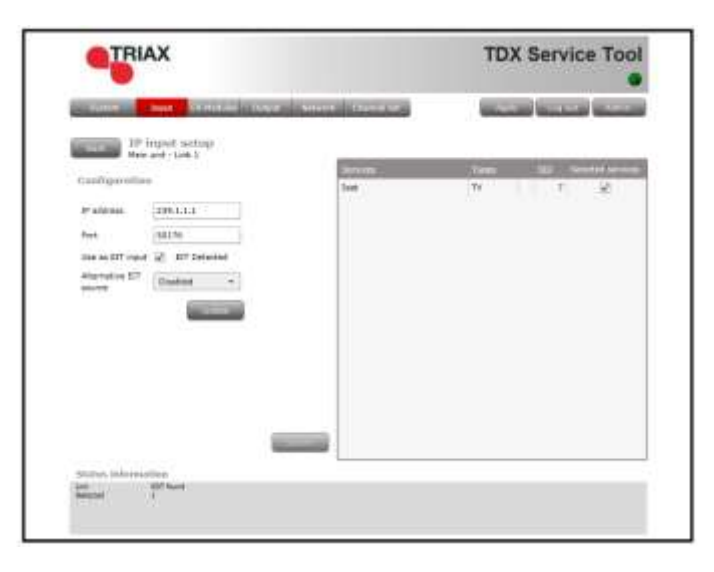

One input on each link per headend can be configured to carry Event Information Table (EIT) data.

- 1. Specify the desired IP address and associated IP port number in the corresponding fields.
- 2. Check the **Use as EIT input** checkbox.
- 3. Press the **Update** button.
- 4. Check the **Selected services** checkbox for one or more services to select the service(s) you want to use
- 5. View the **Status information** area to ensure that IP data is being sourced through the Link socket.

Press the **Submit** button.

**Specifying Alternative EIT/EPG source**

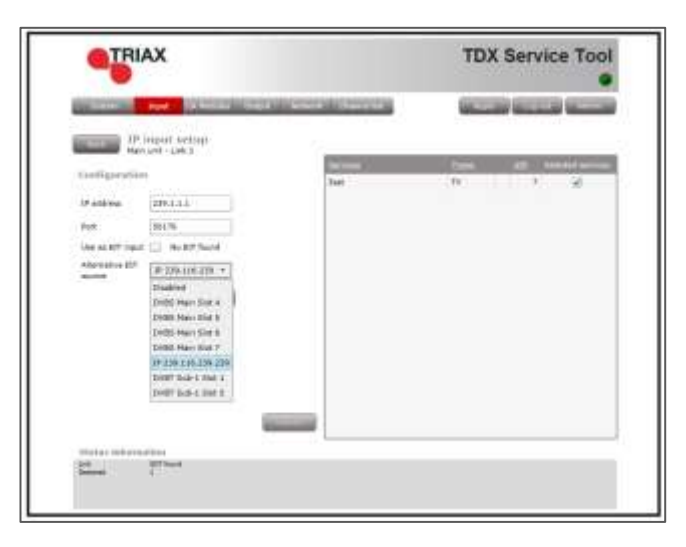

- 1. Specify the desired **IP address** and associated **IP port number** in the corresponding fields.
- 2. Open the **Alternative EIT source** drop-down list.
- 3. Select the **EIT source** to be used.
- 4. Press the **Update** button.
- 5. Check the **Selected services** checkbox for one or more services to select the service(s) you want to use
- 6. View the **Status information** area to ensure that IP data is being sourced through Link 1 or 2 on the socket.
- 7. Press the **Submit** button.

<span id="page-52-0"></span>**Modifying** To modify an existing IP input configuration:

- 1. Press the **Setup** button associated with the IP input configuration.
- 2. Make the required modifications as when creating an IP input configuration.
- 3. Press the **Submit** button.
- 4. Press the **Apply** button when the modifications have been made.

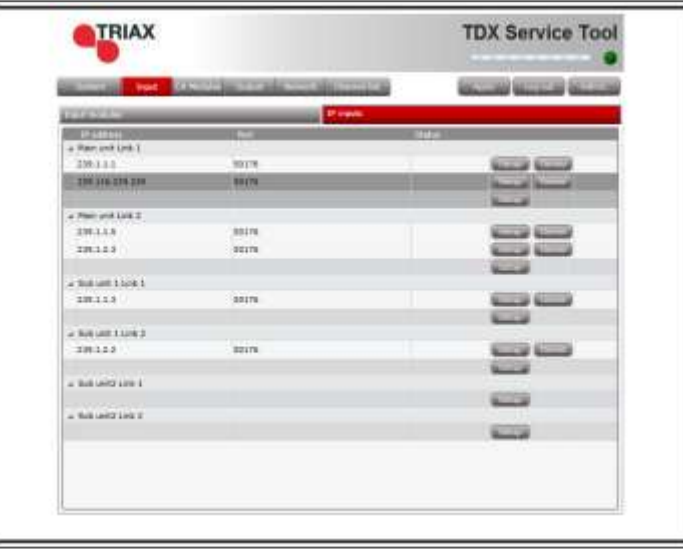

1. Press the **Delete** button of the IP input to be removed.

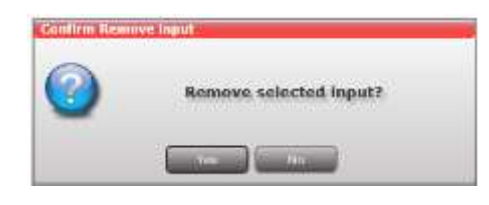

- 2. Confirm that the selected IP input is to be removed.
- 3. Press the **Apply** button.

### <span id="page-52-1"></span>**Deleting**

### <span id="page-53-0"></span>**IP Output configurations**

<span id="page-53-1"></span>**Creating** The headend system offers the following possibilities when you output IPTV services through the Link sockets.

- IP multicast streaming (UDP streaming)
- No RTP option
- IGMP version 2
- SPTS or MPTS including SDT, PAT, PMT, CAT
- Packet ratio of 1 TS packet per IP packet
- Not possible to change service ID (SID)

#### **Note:**

Licenses for IP output are required to be able to use the IPTV functionality in the headend. The licenses can be purchased from Triax Sales, and need to be activated, see "Activating licenses".

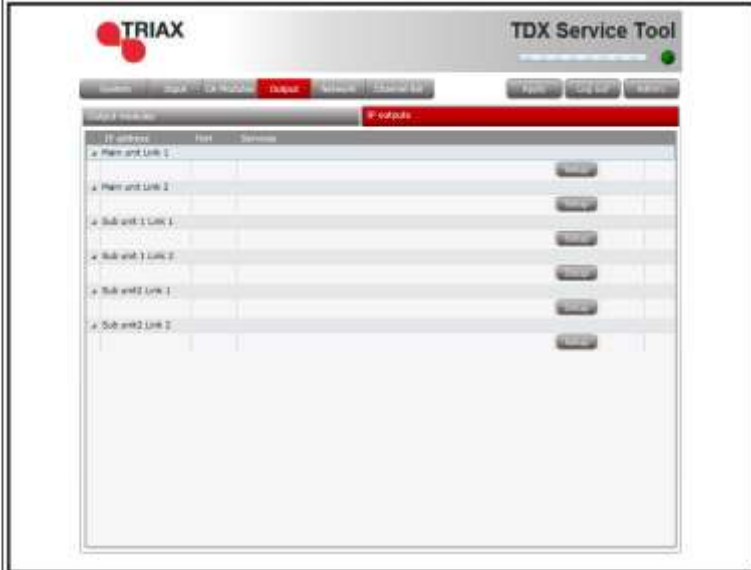

- 1. Select the **Output** tab.
- 2. Select the **IP outputs** sub-tab.
- 3. Press the **Setup** button for the link socket that will process IP output.

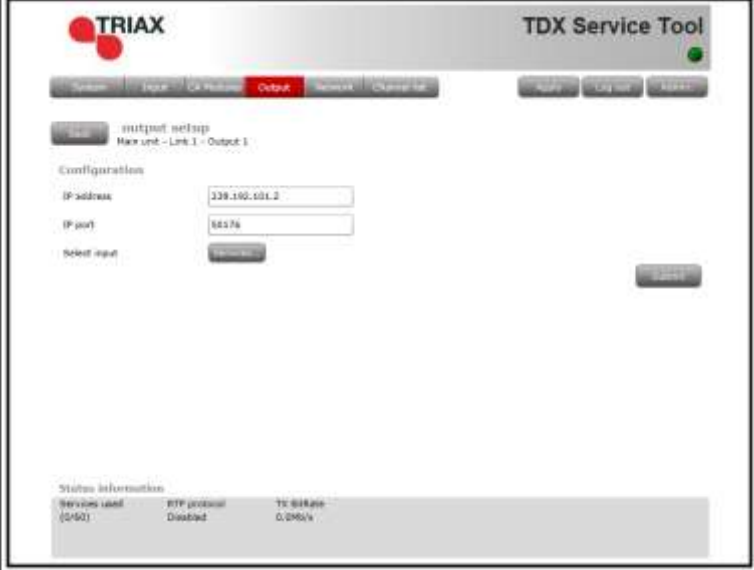

- 4. Specify the desired **IP address** and associated **IP port number** in the corresponding fields.
- 5. Press the **Services** button.

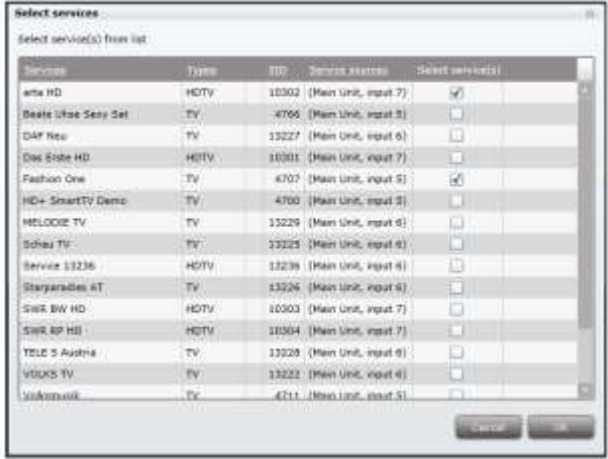

The **Select Services** window displays services from input that has entered the headend system through the same unit which contains the Link socket(s) being used for service distribution.

- 6. Select the services to be distributed through the link.
- 7. Press the **OK** button.

#### **Notes:**

Services selected for one output on a Link will not be selectable for other outputs on the same Link.

Re-scrambled and/or descrambled services cannot be distributed

using the Link sockets. They can, however, be distributed using an IP output module and the AUX sockets. See the IP output module user guide for further information.

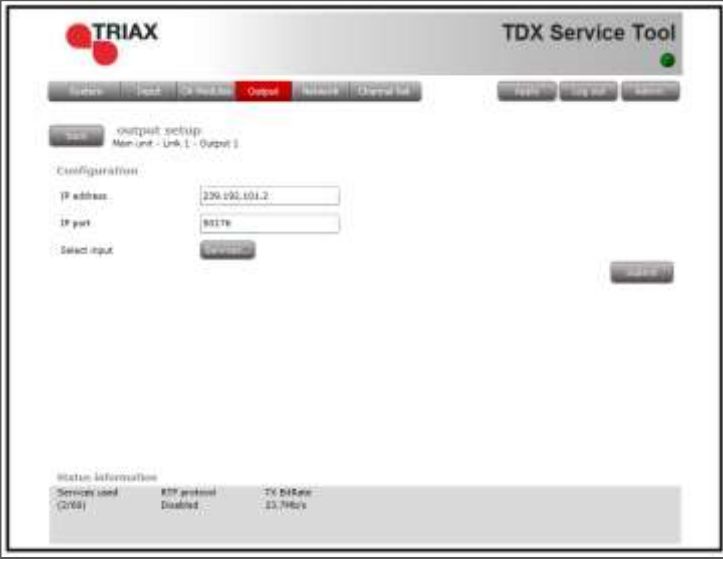

- 8. View the **Status information** area to see the following:
- The link's RTP status
- The transfer bitrate
- The number of license services used.
- The total number of purchased service licenses
- 9. Press the **Submit** button.

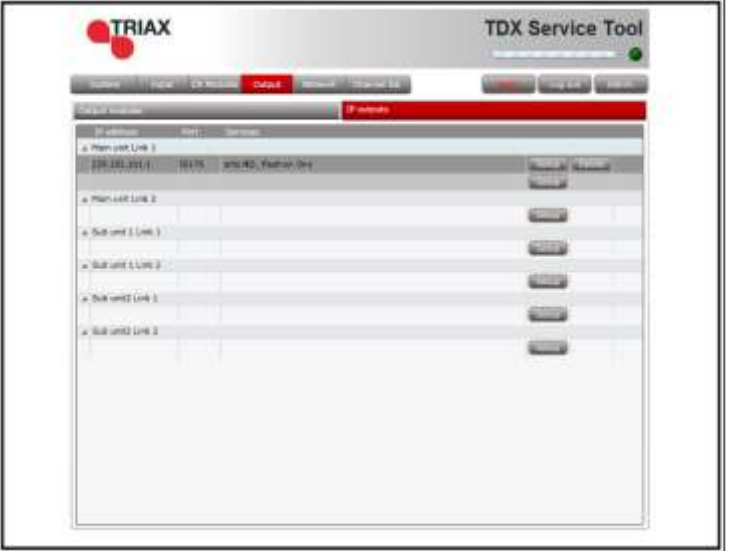

10.Press the **Apply** button.

<span id="page-56-0"></span>**License limitations** The following message is displayed if more services have been selected than are permitted by the current licenses.

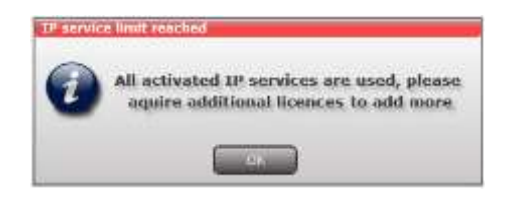

<span id="page-56-1"></span>**Modifying** To modify and existing IP output configurations:

- 1. Press the **Setup** button associated with the IP output configuration.
- 2. Make the required modifications as when creating an IP output configuration.
- 3. Press the **Submit** button on the IP output setup window.
- 4. Press the **Apply** button when the modifications have been made.

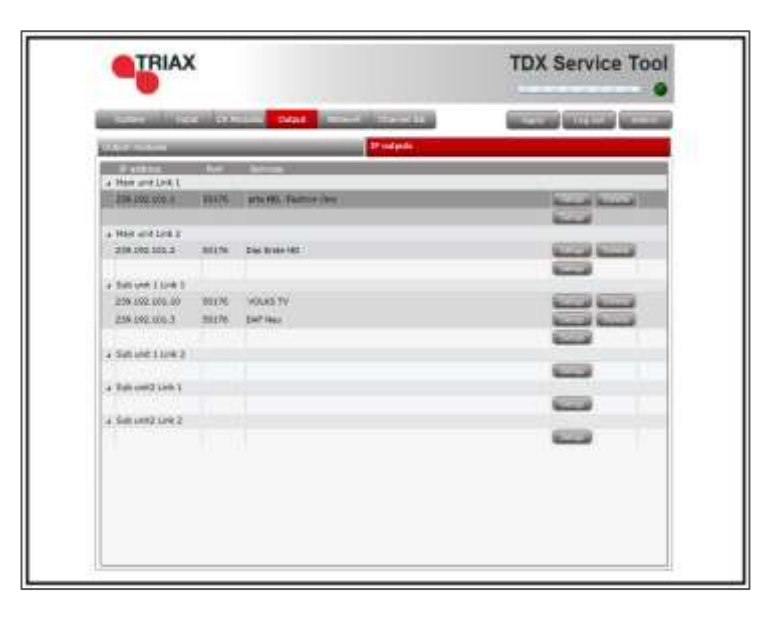

1. Press the **Delete** button for the IP output to be removed.

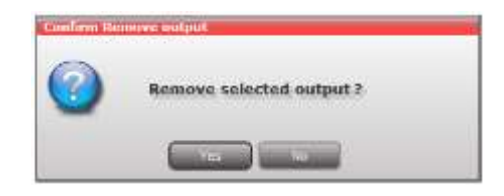

- 2. Confirm that the selected IP output is to be removed.
- 3. Press the **Apply** button.

### <span id="page-56-2"></span>**Deleting**

### <span id="page-57-0"></span>**EIT/EPG output**

If you want to distribute EIT information in connection with your IP output, you can choose between:

- distributing EIT information with every single IP service, or
- use a barker channel for carrying all EIT information for the IP output.

The EIT barker channel can be output in two ways depending on how you distribute your IP output:

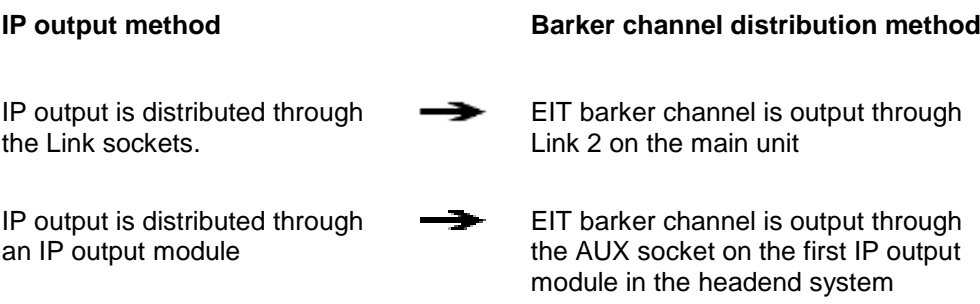

1 Select the **Network** tab in the Service Tool.

#### <span id="page-57-1"></span>**EIT – every IP service**

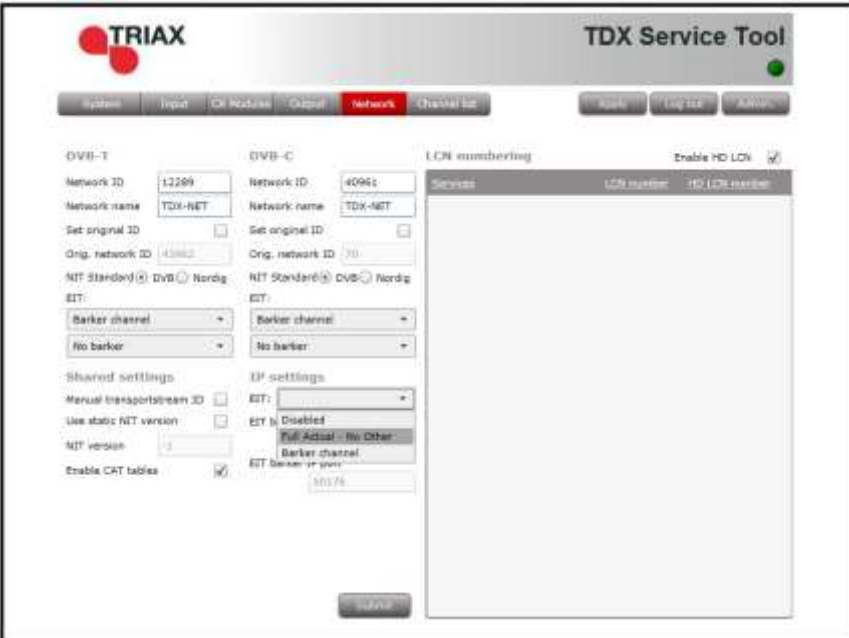

- 2. Open the **EIT** drop-down list.
- 3. Select "Full Actual No other".
- 4. Press the **Submit** button.

A message window is displayed confirming that the configuration has been submitted.

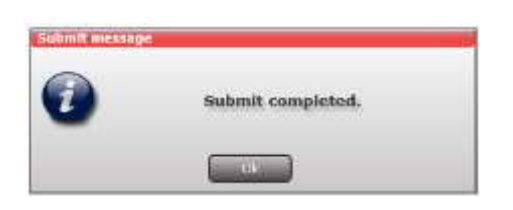

5. Press the **Apply** button.

#### <span id="page-58-0"></span>**EIT – barker channel**

- 1. Select the **Network** tab in the Service Tool.
- 2. Open the **EIT** drop-down list.
- 3. Select "Barker channel".
- 4. Specify the IP address for the EIT barker channel in the **EIT barker IP address** field.
- 5. Specify the associated port number in the **EIT barker IP port** field.
- 6. Press the **Submit** button.

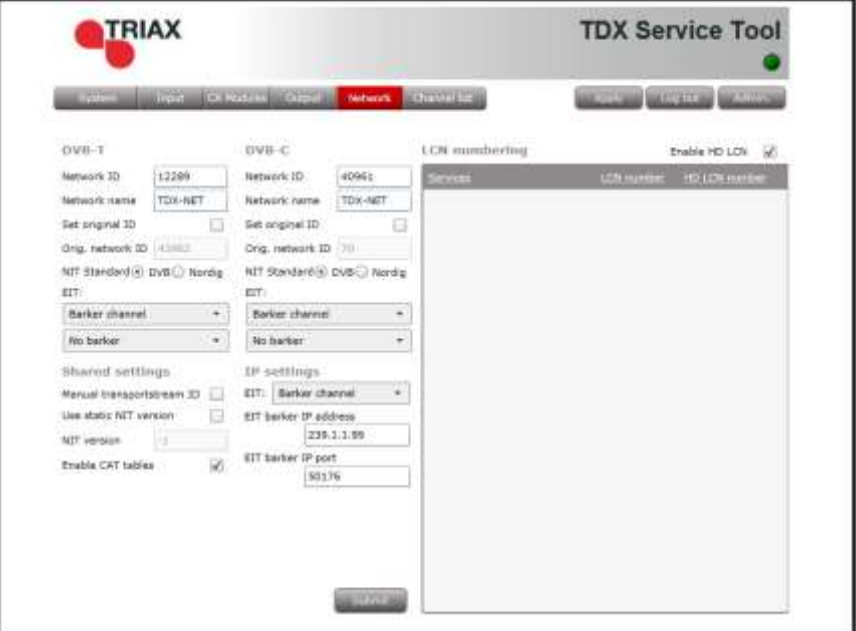

#### **Note:**

The IP address used for the barker channel must not conflict with any of the IP addresses used for service distribution.

A message window is displayed confirming that the configuration has been submitted.

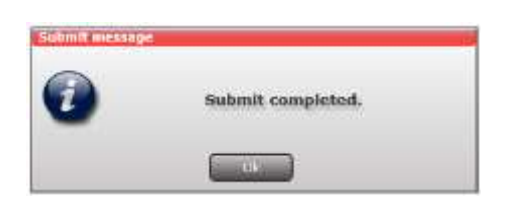

7. Press the **Apply** button.

The **Network** window now contains a single line of information stating which unit and socket is used by the EIT barker channel.

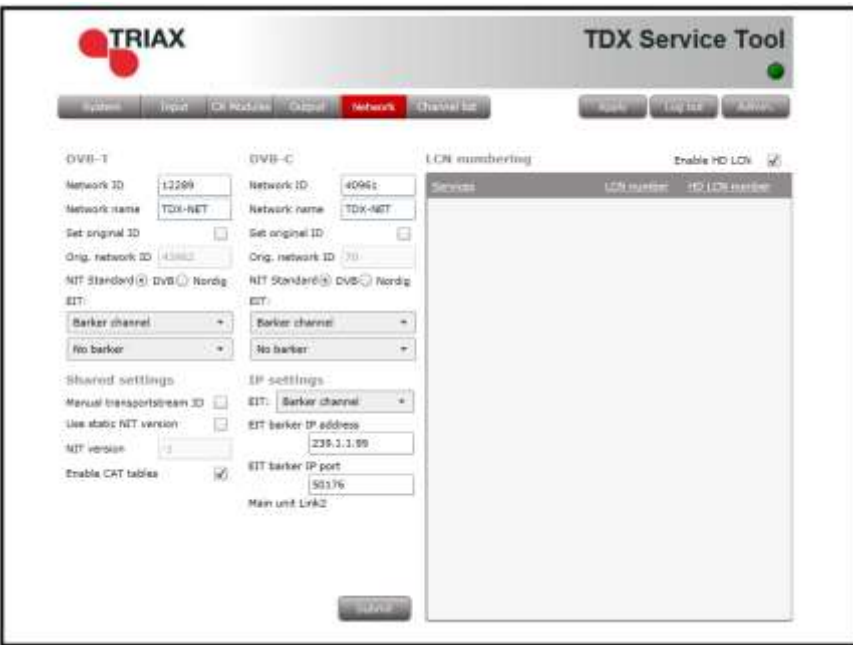

### <span id="page-60-0"></span>**SNMP traps**

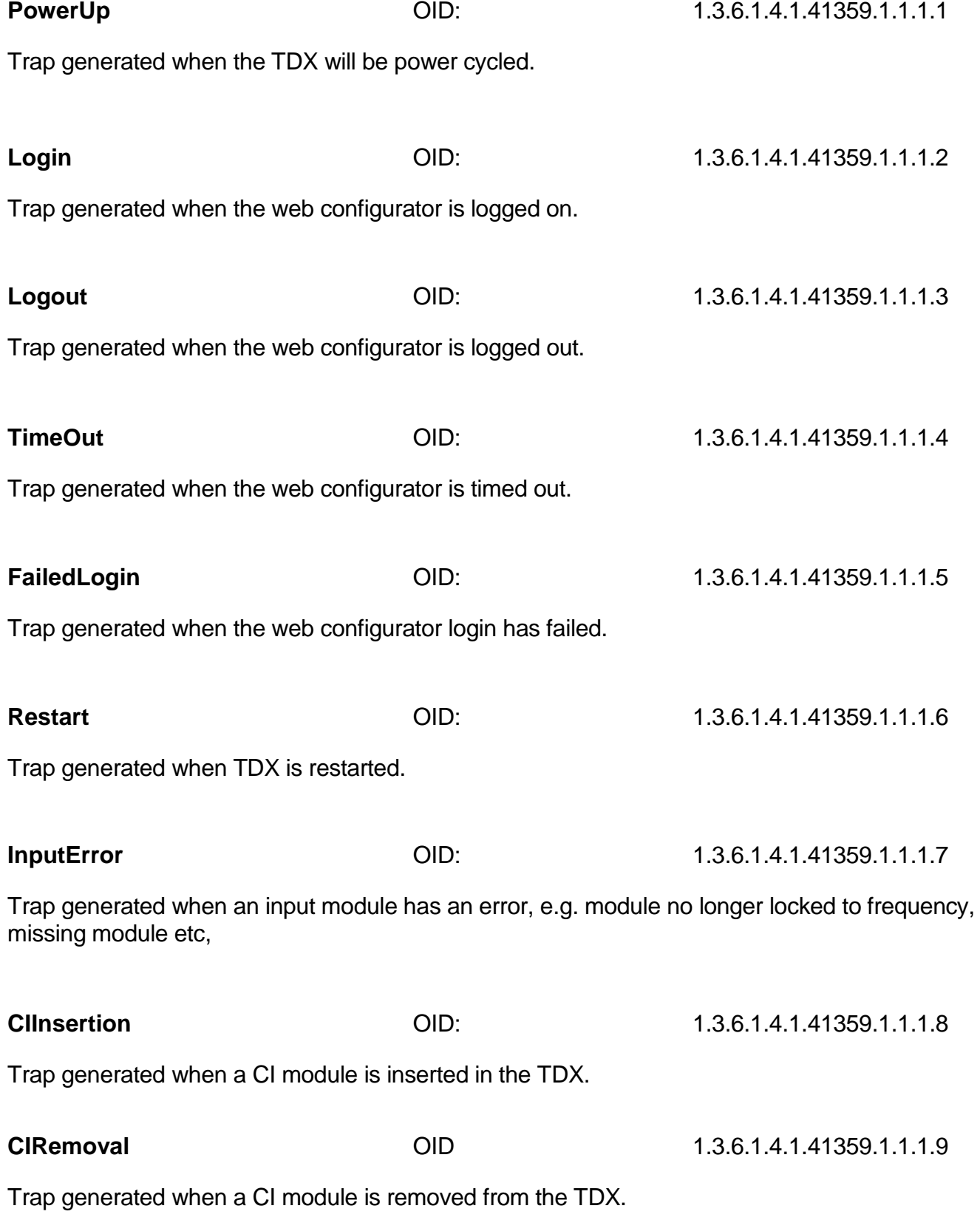

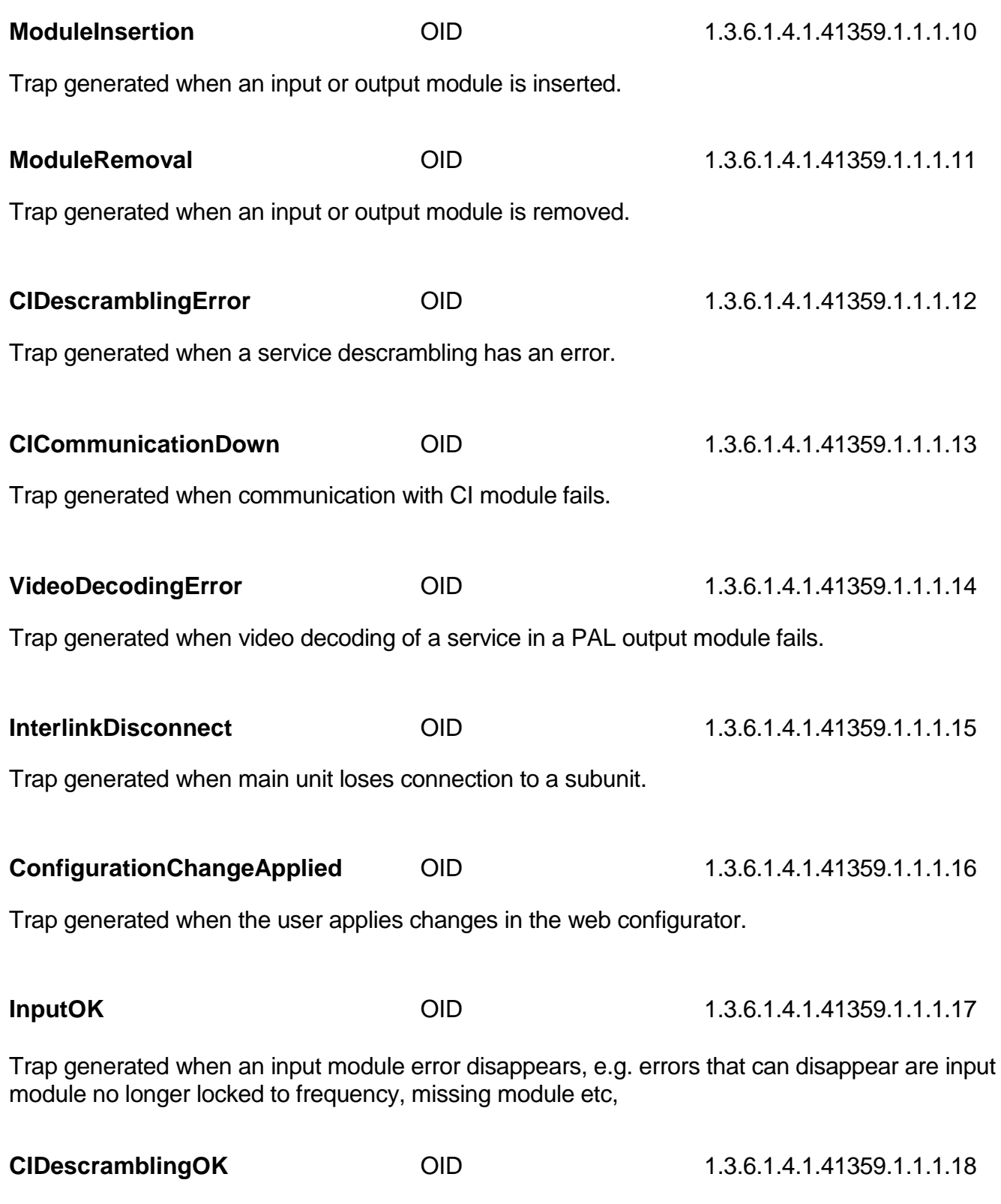

Trap generated when a service descrambling error disappears.

**CICommunicationUP** OID 1.3.6.1.4.1.41359.1.1.1.19 Trap generated when communication with the CI module no longer fails. **VideoDecodingOK** 0ID 1.3.6.1.4.1.41359.1.1.1.20 Trap generated when a video decoding of a service in PAL output module no longer fails. **InterlinkConnect** OID 1.3.6.1.4.1.41359.1.1.1.21

Trap generated when a main unit is connected to a subunit

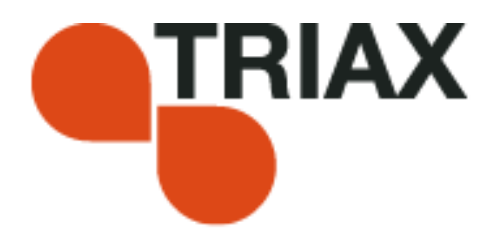

#### **Manufacturer**

Dear Customer

Should you require technical assistance in the event that your expert dealer is unable to help you, please contact us at:

Triax A/S Bjørnkærvej 3 8783 Hornsyld Tel.: +45 76 82 22 00 mail: triax@triax.dk web: www.triax.dk

Denmark

DECLARATION OF CONFORMITY

TRIAX confirms that the product conforms to relevant EEC harmonised standards and consequently can carry the CE-mark.

Relevant harmonised standards:

DE/EN 60728-2 2010, DS/EN 60728-11 2010 and DS/EN 50083-2 2006

This document is only valid with the signature of the person responsible for CE-marking by **Triax** 

Date: October 2012 Signature:

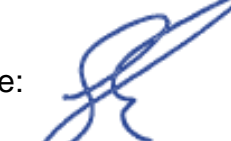